Regelgerät

# Logamatic 5311/5313

# **Buderus**

Vor Bedienung sorgfältig lesen.

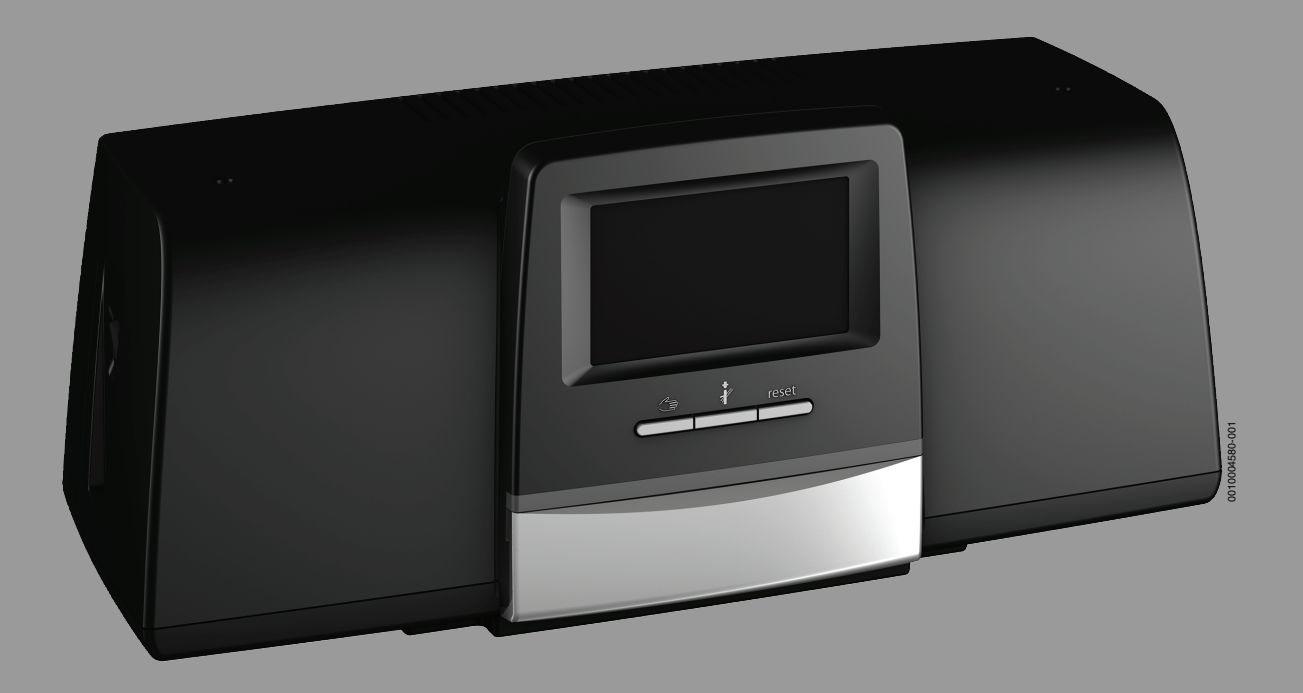

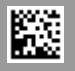

#### **Inhaltsverzeichnis**

H

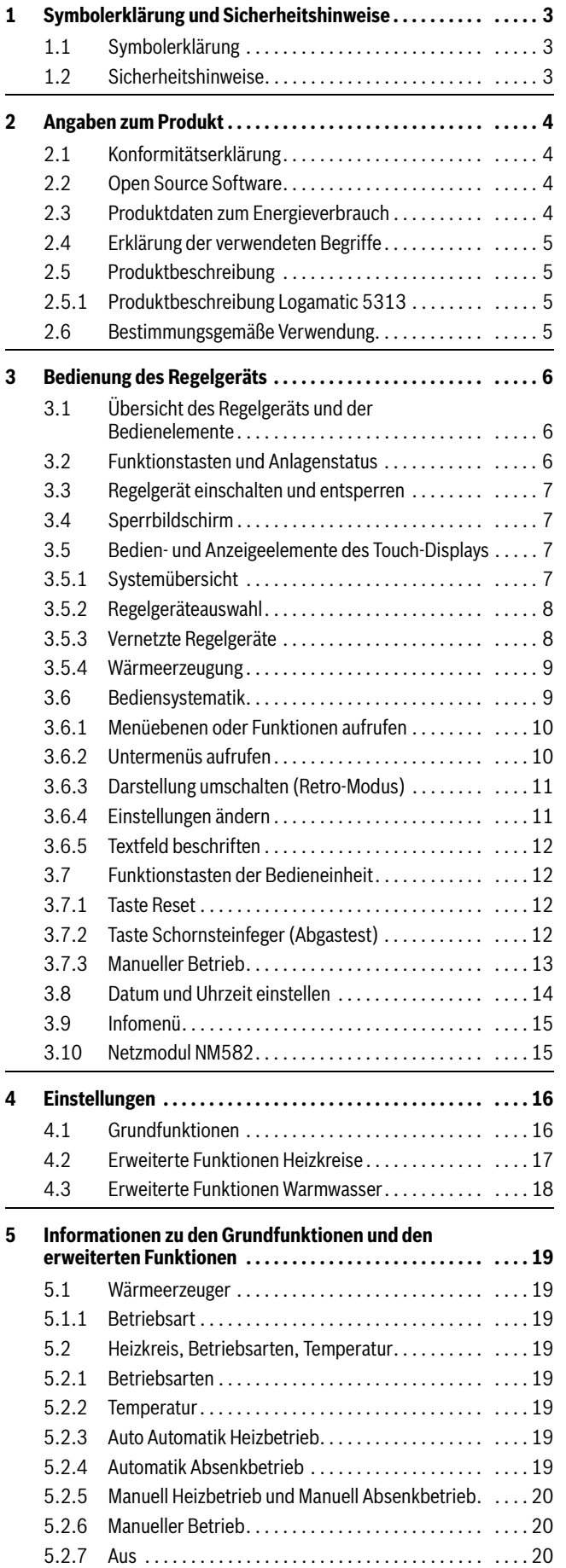

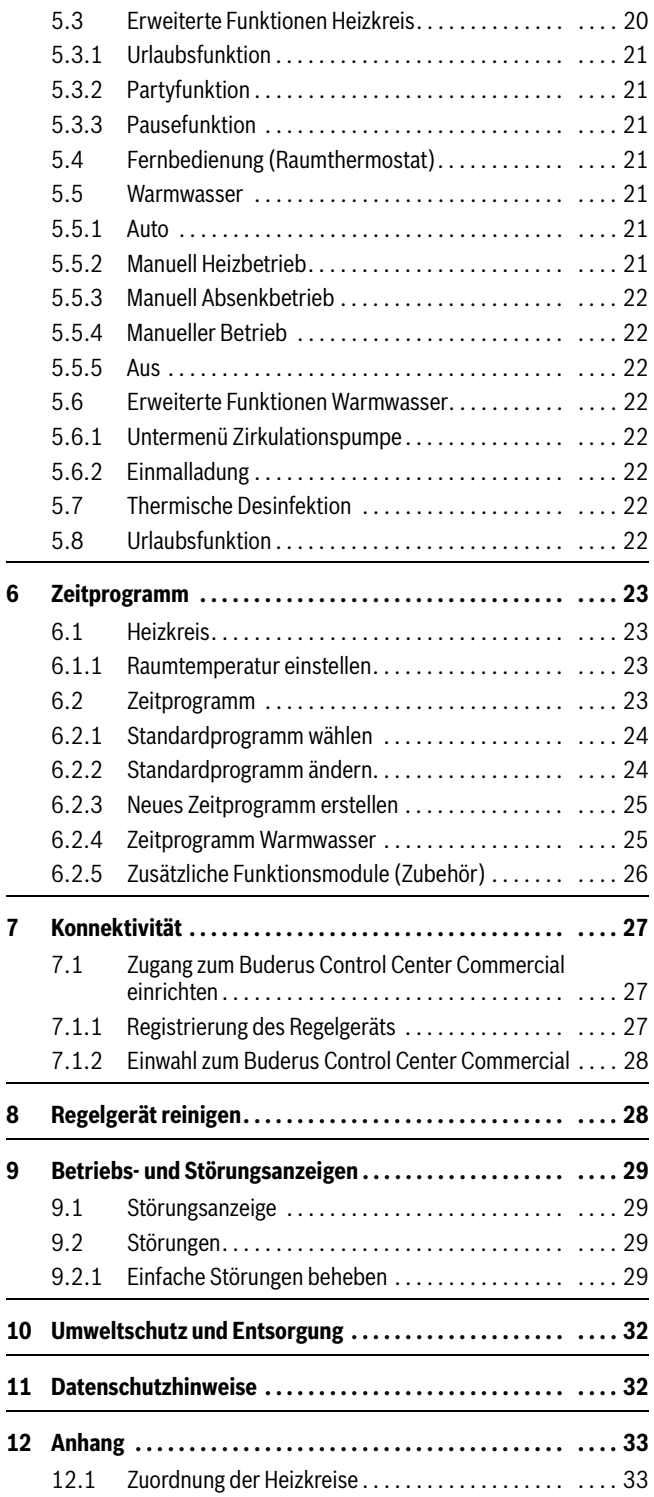

#### <span id="page-2-0"></span>**1 Symbolerklärung und Sicherheitshinweise**

#### <span id="page-2-1"></span>**1.1 Symbolerklärung**

#### **Warnhinweise**

In Warnhinweisen kennzeichnen Signalwörter die Art und Schwere der Folgen, falls die Maßnahmen zur Abwendung der Gefahr nicht befolgt werden.

Folgende Signalwörter sind definiert und können im vorliegenden Dokument verwendet sein:

### **GEFAHR**

**GEFAHR** bedeutet, dass schwere bis lebensgefährliche Personenschäden auftreten werden.

## **WARNUNG**

**WARNUNG** bedeutet, dass schwere bis lebensgefährliche Personenschäden auftreten können.

## **VORSICHT**

**VORSICHT** bedeutet, dass leichte bis mittelschwere Personenschäden auftreten können.

#### *HINWEIS*

**HINWEIS** bedeutet, dass Sachschäden auftreten können.

#### **Wichtige Informationen**

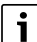

Wichtige Informationen ohne Gefahren für Menschen oder Sachen werden mit dem gezeigten Info-Symbol gekennzeichnet.

#### **Weitere Symbole**

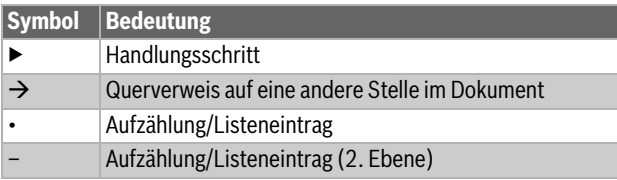

*Tab. 1*

#### <span id="page-2-2"></span>**1.2 Sicherheitshinweise**

## H**Hinweise für die Zielgruppe**

Diese Bedienungsanleitung richtet sich an den Betreiber der Heizungsanlage.

Die Anweisungen in allen Anleitungen müssen eingehalten werden. Bei Nichtbeachten können Sachschäden und Personenschäden bis hin zur Lebensgefahr entstehen.

- ▶ Bedienungsanleitungen (Wärmeerzeuger, Heizungsregler usw.) vor der Bedienung lesen und aufbewahren.
- ▶ Sicherheits- und Warnhinweise beachten.

#### H**Allgemeine Sicherheitshinweise**

Nichtbeachten der Sicherheitshinweise kann zu schweren Personenschäden – auch mit Todesfolge – sowie Sach- und Umweltschäden führen.

- ▶ Wartung mindestens einmal jährlich durchführen. Dabei die Gesamtanlage auf einwandfreie Funktion prüfen. Mängel umgehend beheben.
- ▶ Vor Inbetriebnahme der Heizungsanlage diese Anleitung sorgfältig durchlesen.

## H**Originalersatzteile**

Für Schäden, die durch nicht vom Hersteller gelieferte Ersatzteile entstehen, übernimmt der Hersteller keine Haftung.

▶ Nur Originalersatzteile und Zubehör vom Hersteller verwenden.

### H**Verbrühungsgefahr**

Bei Warmwassertemperaturen über 60 °C besteht Verbrühungsgefahr.

▶ Warmwasser nie ungemischt aufdrehen.

## H**Sicherheit elektrischer Geräte für den Hausgebrauch und ähnliche Zwecke**

Zur Vermeidung von Gefährdungen durch elektrische Geräte gelten entsprechend EN 60335-1 folgende Vorgaben:

"Dieses Gerät kann von Kindern ab 8 Jahren und darüber sowie von Personen mit verringerten physischen, sensorischen oder mentalen Fähigkeiten oder Mangel an Erfahrung und Wissen benutzt werden, wenn sie beaufsichtigt oder bezüglich des sicheren Gebrauchs des Gerätes unterwiesen wurden und die daraus resultierenden Gefahren verstehen. Kinder dürfen nicht mit dem Gerät spielen. Reinigung und Benutzer-Wartung dürfen nicht von Kindern ohne Beaufsichtigung durchgeführt werden."

"Wenn die Netzanschlussleitung beschädigt wird, muss sie durch den Hersteller oder seinen Kundendienst oder eine ähnlich qualifizierte Person ersetzt werden, um Gefährdungen zu vermeiden."

## H**Lebensgefahr durch elektrischen Strom**

- ▶ Installation, Inbetriebnahme sowie Wartung und Instandhaltung nur durch einen zugelassenen Heizungsfachbetrieb ausführen lassen.
- ▶ Elektroarbeiten dürfen nur durch einen autorisierten Fachmann durchgeführt werden.

## H**Heizungsanlagenschaden durch Frost**

Wenn die Heizungsanlage nicht in Betrieb ist (z. B. Regelgerät ausgeschaltet, Störabschaltung), besteht die Gefahr, dass sie bei Frost einfriert.

▶ Um die Heizungsanlage vor dem Einfrieren zu schützen, die Heizungs- und Trinkwasserleitungen bei Außerbetriebnahme oder länger andauernder Abschaltung am tiefsten Punkt und an weiteren Entleerungspunkten (z. B. vor den Rückschlagklappen) entleeren.

## **A** Inspektion und Wartung

Regelmäßige Inspektion und Wartung sind Voraussetzungen für den sicheren und umweltverträglichen Betrieb der Heizungsanlage.

Wir empfehlen, einen Vertrag zur jährlichen Inspektion und bedarfsabhängigen Wartung mit einem zugelassenen Fachbetrieb abzuschließen.

- ▶ Arbeiten nur von einem zugelassenen Fachbetrieb ausführen lassen.
- ▶ Festgestellte Mängel unverzüglich beheben lassen.

### <span id="page-3-0"></span>**2 Angaben zum Produkt**

Die vorliegende Anleitung enthält wichtige Informationen für den Anlagenbetreiber zur sicheren Bedienung des Regelgeräts.

▶ Bedienungsanleitung des Regelgeräts und des Wärmeerzeugers beachten.

Die Bedienung des Regelgeräts für die modulspezifische Anwendung wird im weiteren Verlauf beschrieben.

Je nach Softwarestand können die Darstellung und die Menüpunkte zwischen der Anleitung und der Regelgerätedarstellung differieren.

#### **Software**

Diese Anleitung beschreibt die Funktionalität des Regelgeräts mit dem Softwarestand ≥ **SW 1.7.x**.

#### <span id="page-3-1"></span>**2.1 Konformitätserklärung**

Dieses Produkt entspricht in Konstruktion und Betriebsverhalten den europäischen Richtlinien sowie den ergänzenden nationalen Anforderungen. Die Konformität wurde mit der CE-Kennzeichnung nachgewiesen.

Sie können die Konformitätserklärung des Produkts im Internet abrufen  $(\rightarrow$  Rückseite).

#### <span id="page-3-2"></span>**2.2 Open Source Software**

Dieses Produkt enthält proprietäre Software von Bosch (lizenziert nach den Bosch-Standard-Lizenzbedingungen) und Open-Source-Software (lizenziert nach den Open-Source-Lizenzbedingungen). Für LGPL gelten die in den Lizenztexten vermerkten besonderen Bestimmungen, insbesondere ist für diese Komponenten Reverse Engineering gestattet.

Open-Source-Informationen finden Sie auf der DVD, die mit dem Gerät/ Produkt mitgeliefert wurde.

#### <span id="page-3-3"></span>**2.3 Produktdaten zum Energieverbrauch**

Die angegebenen Produktdaten entsprechen den Anforderungen der EU-Verordnung Nr. 811/2013 zur Ergänzung der ErP-Richtlinie 2010/30/EU. Die Klasse des Temperaturreglers wird für die Berechnung der Raumheizungs-Energieeffizienz einer Verbundanlage benötigt und hierzu in das Systemdatenblatt übernommen.

<span id="page-3-4"></span>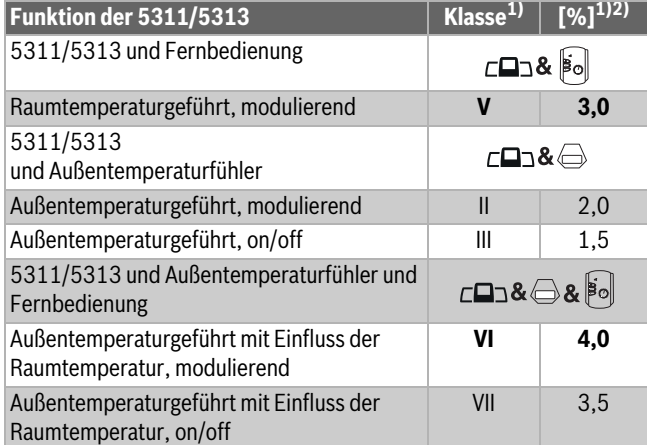

1) Einstufung der Bedieneinheit gemäß EU-Verordnung Nr. 811/2013 zur Kennzeichnung von Verbundanlagen

2) Beitrag zur jahreszeitbedingten Raumheizungs-Energieeffizienz in %

*Tab. 2 Produktdaten zur Energieeffizienz der Bedieneinheit*

#### <span id="page-4-0"></span>**2.4 Erklärung der verwendeten Begriffe**

#### **Wärmeerzeuger**

Da an das Regelgerät verschiedene Wärmeerzeuger angeschlossen werden können, werden z. B. Heizkessel, Kessel, Wandgeräte, Brennwertgeräte, Wärmeerzeuger zur Nutzung erneuerbarer Energien und andere Wärmeerzeuger im Folgenden als Wärmeerzeuger oder Kessel bezeichnet.

#### **Fachkraft**

Eine Fachkraft ist eine Person, die über umfangreiches theoretisches und praktisches Fachwissen sowie Erfahrungen auf dem Fachgebiet und Kenntnis von einschlägigen Normen verfügt.

#### **Fachbetrieb**

Ein Fachbetrieb ist eine Organisationseinheit der gewerblichen Wirtschaft mit fachlich ausgebildetem Personal.

#### <span id="page-4-1"></span>**2.5 Produktbeschreibung**

#### **Produktbeschreibung Logamatic 5311**

Das modulare Regelsystem bietet optimale Anpassungs- und Einstellmöglichkeiten zum Einhalten produktspezifischer Betriebsbedingungen für Wärmeerzeuger (Heizkessel und Heizgeräte) mit einem 7-poligen Brennerstecker.

Das Regelgerät steuert einen Öl- oder Gas-Heizkessel mit Anbaubrenner über einen 7-poligen Brennerstecker. Die optionale Ansteuerung einer modulierenden Kesselkreispumpe ist über eine 0...10-V-Schnittstelle möglich. Die Anpassung der maximal zulässigen Ausschalttemperatur ist über einen einstellbaren elektronischen Sicherheitstemperaturbegrenzer möglich.

Das Regelgerät enthält in der Grundausstattung die Regelungsfunktionen eines Kesselkreises oder eines gemischten/ungemischten Heizkreises und die der Warmwasserbereitung. Zur optimalen Anpassung an die Heizungsanlage ist das Regelgerät mit maximal 4 Funktionsmodulen erweiterbar.

Bei Stromausfall gehen keine Parametereinstellungen verloren. Das Regelgerät nimmt nach der Spannungswiederkehr seinen Betrieb wieder auf.

#### <span id="page-4-2"></span>**2.5.1 Produktbeschreibung Logamatic 5313**

Das modulare Regelsystem bietet optimale Anpassungs- und Einstellmöglichkeiten zum Einhalten produktspezifischer Betriebsbedingungen für Wärmeerzeuger (Heizkessel und Heizgeräte) mit einem Feuerungsautomaten der Serie SAFe.

Das Regelgerät steuert einen Öl-Heizkessel oder Gas-Heizkessel mit integriertem Brenner über den Feuerungsautomaten der Serie SAFe. Die optionale Ansteuerung einer modulierenden Kesselkreispumpe ist über eine 0...10-V-Schnittstelle möglich.

Das Regelgerät enthält in der Grundausstattung die Regelungsfunktionen eines Kesselkreises oder eines gemischten/ungemischten Heizkreises und die der Warmwasserbereitung. Zur optimalen Anpassung an die Heizungsanlage ist das Regelgerät mit maximal 4 Funktionsmodulen erweiterbar.

Bei Stromausfall gehen keine Parametereinstellungen verloren. Das Regelgerät nimmt nach der Spannungswiederkehr seinen Betrieb wieder auf.

#### <span id="page-4-3"></span>**2.6 Bestimmungsgemäße Verwendung**

Das Regelgerät regelt und steuert Heizungsanlagen in Mehrfamilienhäusern, Wohnanlagen und anderen Gebäuden.

▶ Länderspezifische Normen und Vorschriften zu Installation und Betrieb einhalten!

#### <span id="page-5-0"></span>**3 Bedienung des Regelgeräts**

#### <span id="page-5-1"></span>**3.1 Übersicht des Regelgeräts und der Bedienelemente**

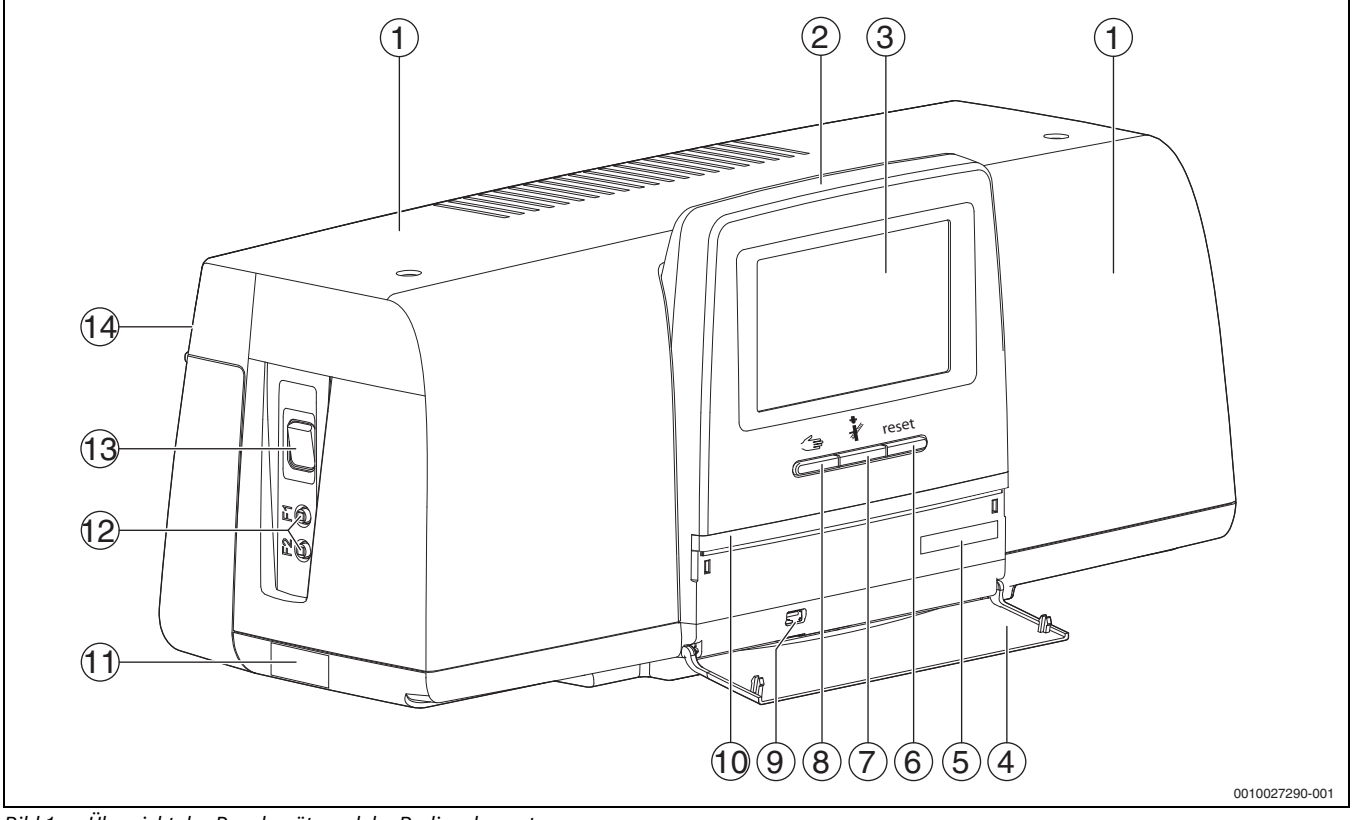

<span id="page-5-3"></span>*Bild 1 Übersicht des Regelgeräts und der Bedienelemente*

- [1] Gehäusedeckel/Abdeckung
- [2] Bedieneinheit
- [3] Touch-Display
- [4] Frontklappe
- [5] Activation Code (Registrierungscode)
- [6] **Taste Reset** (z. B. STB, SAFe) reset
- [7] **Taste Schornsteinfeger** (**Abgastest**)
- [8] **Taste manueller Betrieb**
- [9] USB-Anschluss (z. B. für Servicezwecke)
- [10] LED-Statusanzeige
- [11] Typschild
- [12] F1-, F2-Leitungsschutzschalter
- [13] **Schalter Ein/Aus**
- [14] Rückwand

#### <span id="page-5-2"></span>**3.2 Funktionstasten und Anlagenstatus**

#### **Funktionstasten**

Die Funktionstasten ermöglichen:

- **Manueller Betrieb**
- **Abgastest**
- **Reset** (z. B. STB, SAFe) reset

#### **Anlagenstatus, Funktionsstatus, Komponentenstatus**

Der Status der Anlage, der Funktionen und der Anlagenkomponenten wird über die Statusanzeige ( $\rightarrow$  Bil[d 6,](#page-8-2) [2], [6], Seite [9](#page-8-2)) und die LED-Statusanzeige ( $\rightarrow$  Bil[d 1,](#page-5-3) [10], Seite [6](#page-5-3)) angezeigt:

- Blau = Anlage im Automatikbetrieb
- Blau blinkend = Software-Update
- Grün blinkend = Pairing (Herstellung der Regelgeräteverbindung)
- Gelb = Anlage im manuellen Betrieb, **Abgastest**, Serviceanzeige, keine Internetverbindung vorhanden (falls vorher aktiviert), **Wartung** oder **Blockierende Störung** SAFe
- Gelb blinkend = **Regelgerätekopplung**
- Rot = **Störung**

#### <span id="page-6-0"></span>**3.3 Regelgerät einschalten und entsperren**

▶ Regelgerät am Schalter Ein/Aus einschalten ( $\rightarrow$  Bil[d 1,](#page-5-3) [13], Seite [6](#page-5-3)).

Nach der Initialisierung des Regelgeräts oder wenn das Display einige Zeit nicht betätigt wird, erscheint die Standardanzeige. Während der Initialisierung erscheint kurzzeitig der Systemname der Regelgeräteserie.

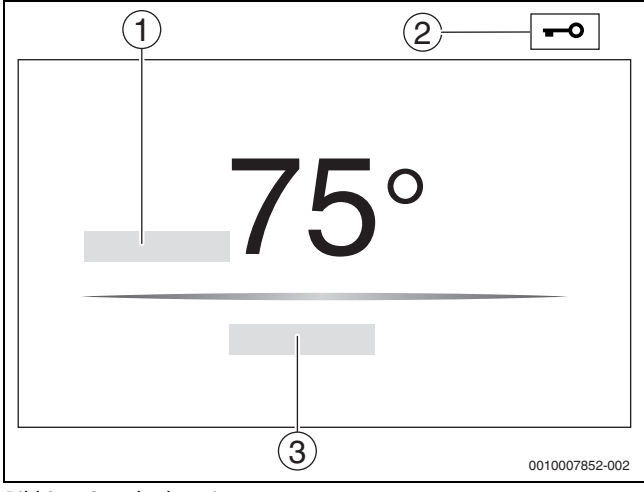

<span id="page-6-4"></span>*Bild 2 Standardanzeige*

- [1] **Kesseltemperatur**
- [2] **Sperrbildschirm** aktiviert
- [3] **Weiter zur Übersicht**

In der Standardanzeige wird die Kesseltemperatur (einstellbar) angezeigt und das Display ist gesperrt. Um die Stromaufnahme des Regelgeräts zu reduzieren, wechselt das Display nach einigen Minuten in den Ruhemodus. Dabei wird das Display dunkler.

Um das Display zu aktivieren:

- ▶ Display antippen.
- Um das Display zu entsperren:
- ▶ **Weiter zur Übersicht** antippen.

Danach wird die Startseite mit der Systemübersicht angezeigt.

#### <span id="page-6-1"></span>**3.4 Sperrbildschirm**

Mit einem 4-stelligen Passwort kann das Hauptmenü gegen unberechtigten Zugriff geschützt werden. Nur der Kundendienst kann die Sperre einrichten und entfernen.

Wenn das Display längere Zeit nicht berührt wird, ist das Hauptmenü gesperrt.

Die Sperrung ist durch ein Schlüsselsymbol (→ Bil[d 2,](#page-6-4) [2], Seite [7](#page-6-4)) gekennzeichnet.

Nach dem erneuten Berühren des Displays wird das Passwort abgefragt.

- ▶ Feld zur Passworteingabe antippen.
- $\blacktriangleright$  Passwort eingeben und mit  $\lnot$  bestätigen.
- ▶ **Ok** antippen.

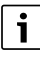

Nur der Kundendienst kann bei Verlust des Passworts die Sperre aufheben.

## <span id="page-6-2"></span>**3.5 Bedien- und Anzeigeelemente des Touch-Displays**  $\mathbf{i}$

Die Anzeige und Wählbarkeit der Menüpunkte ist abhängig von den eingesteckten Modulen und vorgenommenen Einstellungen. Die Displaydarstellungen sind Beispiele. Die Anzeige der Symbole ist abhängig von der vorhandenen Software, den eingesteckten Modulen und den vorgenommenen Einstellungen.

▶ Bedienungsanleitung des Regelgeräts und des Wärmeerzeugers beachten.

Über das Touch-Display können folgende Darstellungen aufgerufen werden:

- Wärmeerzeuger im System
- Wärmeverbraucher und -verteiler im System
- Vernetzte Regelgeräte
- Monitordaten
- Einstellparameter zur Inbetriebnahme und Anlagenoptimierung. Diese Parameter sind durch einen Schlüsselcode geschützt.

#### <span id="page-6-3"></span>**3.5.1 Systemübersicht**

In der Anzeige der Systemübersicht ist der Status des gesamten Systems, der Internetverbindung (wenn vorhanden und eingestellt), der Wärmeerzeugung und der Anlage (Wärmeverteilung) zu erkennen. Um einen Bereich der Systemübersicht auszuwählen:

#### ▶ **Wärmeerzeugung** antippen.

Die Übersicht der am Master-Regelgerät angeschlossenen Wärmeerzeuger erscheint.

Um die Wärmeverteilung und andere vernetzte Regelgeräte zu sehen:

#### ▶ **Anlage** antippen.

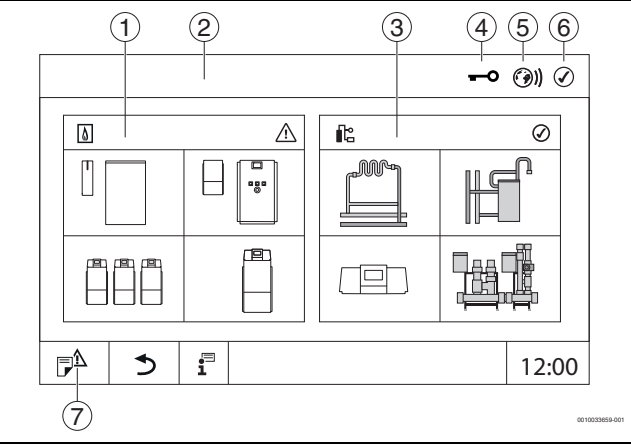

<span id="page-6-5"></span>*Bild 3 Systemübersicht (Beispiel)*

- [1] **Wärmeerzeugung**
- [2] **Regelgerät 00** (Master-Regelgerät)
- [3] **Anlage** (Wärmeverteilung)
- [4] Kopfzeile mit Statusanzeige, z. B. Sperrbildschirm ist aktiviert
- [5] Statusanzeige der Internetverbindung (Anzeige ist abhängig vom Softwarestand)
- [6] Statusanzeige des Systems (Anzeige ist abhängig vom Softwarestand)
- [7] **Störungsanzeige, Serviceanzeige**

#### <span id="page-7-0"></span>**3.5.2 Regelgeräteauswahl**

Der Zugriff auf andere Regelgeräte am CBC-Bus ist nur vom Master-Regelgerät aus möglich.

Wenn mehrere Regelgeräte miteinander verbunden sind, ist erst das Regelgerät der zu bedienenden Anlage auszuwählen. Danach können die weiteren Ebenen (z. B. Heizkreise) angezeigt und ausgewählt werden.

Vom Master-Regelgerät können alle Funktionen eines anderen am CBC-Bus angemeldeten Regelgeräts (Slave) angesehen und eingestellt werden. Es kann gleichzeitig vom Master-Regelgerät und am Regelgerät vor Ort auf die Funktionen zugegriffen werden.

## $\mathbf i$

Wenn dieselben Parameter vom Master-Regelgerät und im Regelgerät vor Ort geändert werden, gelten die zuletzt eingegeben Werte.

#### <span id="page-7-1"></span>**3.5.3 Vernetzte Regelgeräte**

## $\mathbf{i}$

Um die Funktionen, Anzeigen und Meldungen zu einem Regelgerät aufzurufen, muss immer zuerst das Regelgerät ausgewählt werden, dessen Einstellungen und Meldungen angezeigt werden sollen.

Um ein Regelgerät auszuwählen:

 $\blacktriangleright$  **Anlage** antippen ( $\rightarrow$  Bil[d 3,](#page-6-5) [3], Seit[e 7\)](#page-6-5). Die Anlagenübersicht mit den angeschlossenen Funktionen und Regelgeräten (Slave-Regelgerät (Subsystem)) öffnet sich.

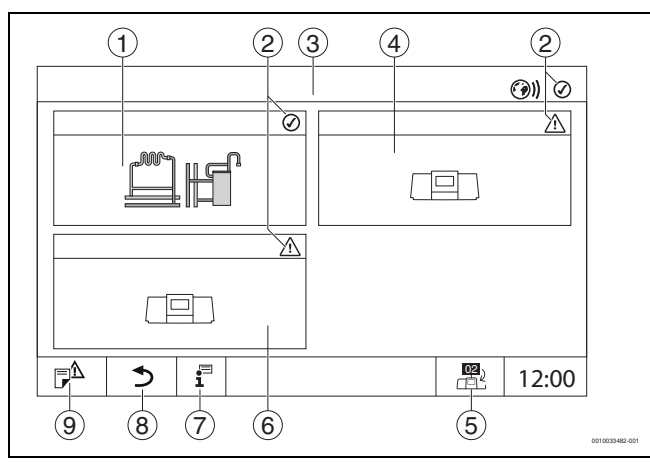

<span id="page-7-2"></span>*Bild 4 Anlagenübersicht (Beispiel)*

- [1] Anlage des Master-Regelgeräts
- [2] Statusanzeige des jeweiligen Regelgeräts
- [3] Ausgewähltes Regelgerät (hier Master-Regelgerät mit Regelgeräteadresse 00)
- [4] Vernetztes Regelgerät (Slave-Regelgerät mit Adresse 01)
- [5] Wechsel zur Ansicht des Master-Regelgeräts (wird nur bei Slave-Regelgeräten angezeigt)
- [6] Vernetzte Komponente (Slave-Regelgerät mit Adresse 02)
- [7] Weiterführende Informationen zum ausgewählten Regelgerät
- [8] Feld, um in die vorherige Ebene/das vorherige Bild des ausgewählten Regelgeräts zu gelangen
- [9] Feld, um im gewählten Regelgerät in die Systemübersicht oder in die Regelgeräteübersicht zu gelangen

▶ Gewünschtes Regelgerät antippen. Die Systemübersicht des ausgewählten Regelgeräts öffnet sich.

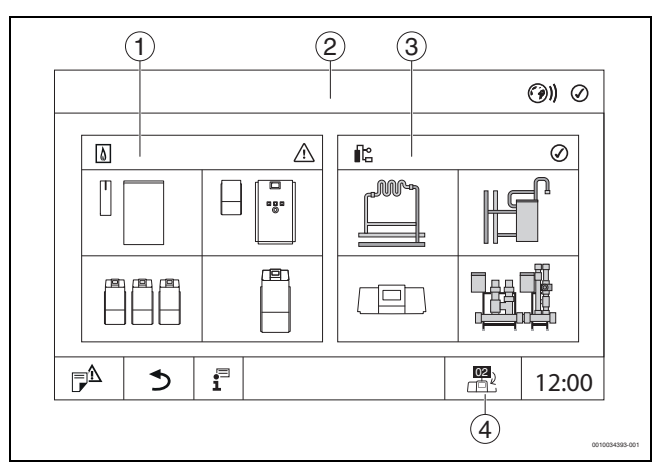

#### *Bild 5 Systemübersicht (Beispiel)*

- [1] **Wärmeerzeugung** (angeschlossene Wärmeerzeuger am ausgewählten Regelgerät)
- [2] Anzeige des ausgewählten Regelgeräts (mit Anzeige der Adresse 01 ... 15)
- [3] **Anlage** (Wärmeverteilung des ausgewählten Regelgeräts)
- [4] Anzeige der Regelgeräteadresse im Vernetzungssymbol. Wechsel zur Ansicht des Master-Regelgeräts (wird nur bei Slave-Regelgeräten angezeigt)

#### <span id="page-8-0"></span>**3.5.4 Wärmeerzeugung**

Bei mehreren Wärmeerzeugern kann in der Anzeige ein Wärmeerzeuger ausgewählt werden. Vom ausgewählten Wärmeerzeuger werden die aktuellen Betriebszustände der angeschlossen Komponenten und die Fühlerwerte angezeigt. Die Abbildung des Wärmeerzeuger ist abhängig von der Art des Wärmeerzeugers.

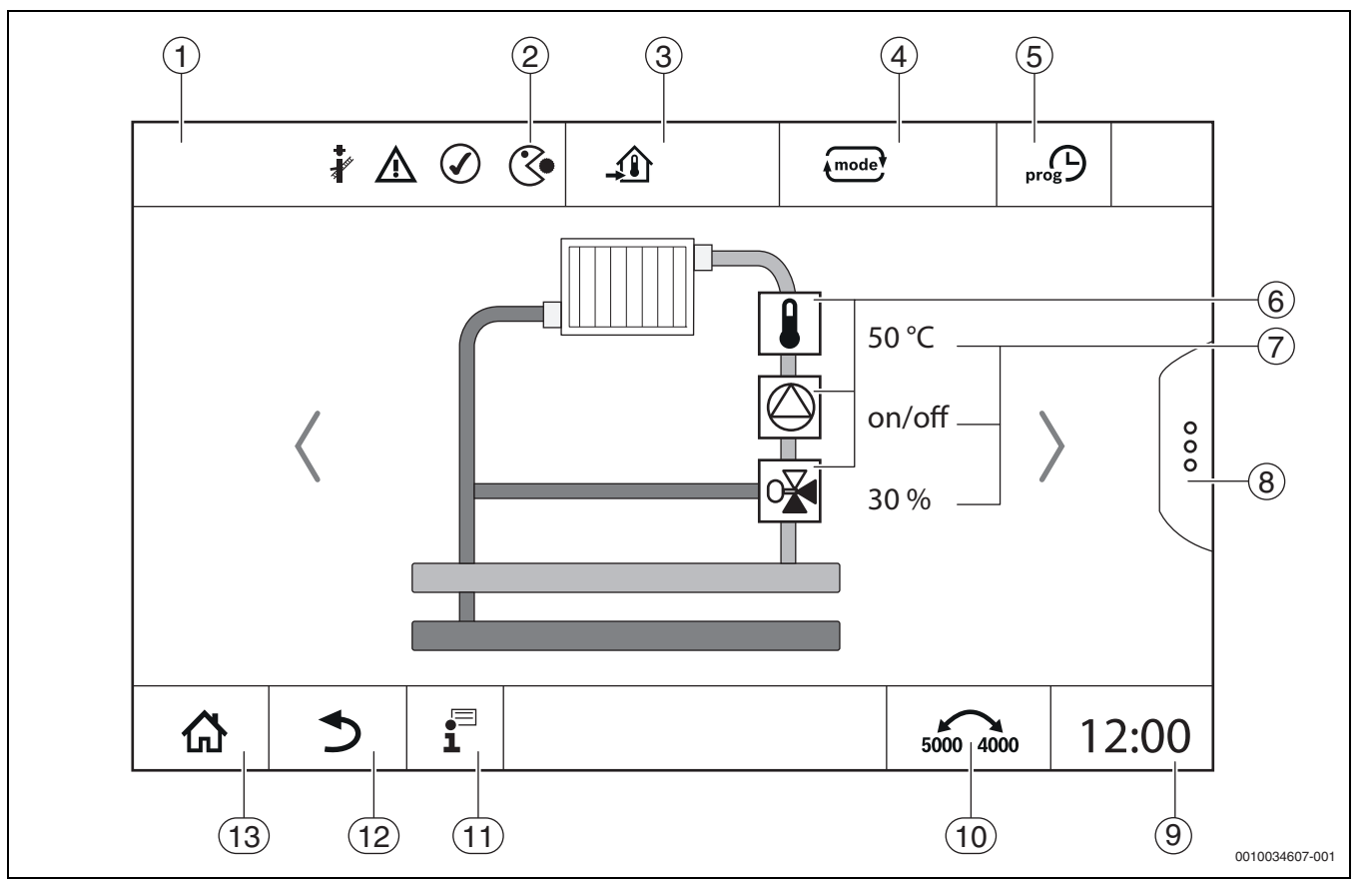

<span id="page-8-2"></span>*Bild 6 Bedien- und Anzeigeelemente (Beispiel)*

- [1] Anzeige des Systems, Teilsystems oder der Funktion
- [2] Statusanzeige der aktiven Menüebene
- [3] Anzeige der eingestellten Temperatur (Solltemperatur)
- [4] Anzeige der eingestellten Betriebsart
- [5] Anzeige des eingestellten Zeitprogramms
- [6] Anzeige der Anlagenkomponenten
- [7] Statusanzeige der Anlagenkomponenten
- [8] Erweiterte Funktionen für Heizkreis, Warmwasser
- [9] Anzeige der Uhrzeit
- [10] Feld, um die Darstellungsart (alte/neue Displayversion) auf dem Display umzuschalten
- [11] Infomenü
- [12] Feld, um zurück auf die vorherige Ebene/zur vorherigen Ansicht zu gelangen
- [13] Feld, um zurück in die Systemübersicht zu gelangen

#### <span id="page-8-1"></span>**3.6 Bediensystematik**

Anzeige und Bedienung sind in mehrere Menüebenen gegliedert. In diese kommt man durch Antippen des entsprechenden Symbols. Einige Menüebenen sind nur Fachleuten zugänglich. Wenn im gewählten Menü rechts oder links ein Pfeil angezeigt wird  $($   $\rightarrow$  Bil[d 6,](#page-8-2) Seite [9](#page-8-2)), gibt es weitere Menüpunkte. In den einzelnen Bildern ist der jeweilige Zustand der Anlage, des Anlagenteils, der Funktion oder der Anlagenkomponente zu erkennen.

Weiterführende Informationen:

- Menüstruktur ( $\rightarrow$  Kapitel [4](#page-15-0), ab Seite [16\)](#page-15-0)
- Funktionen ( $\rightarrow$  Kapitel [5](#page-18-0), ab Seite [19\)](#page-18-0)

Die Navigation durch die Menüebenen und die Bedienung der Funktionen erfolgt durch Tippen, Wischen und Scrollen auf dem Touch-Display.

Um auf die vorherige Ebene/Bild zu gelangen:

 $\triangleright$  Symbol  $\triangleright$  antippen.

#### <span id="page-9-0"></span>**3.6.1 Menüebenen oder Funktionen aufrufen**

Um einzelne Menüebenen aufzurufen oder Funktionen auszuwählen:

▶ Mit dem Finger auf die entsprechende Stelle des Displays tippen.  $(1)$   $(2)$ 3  $\sqrt{2}$ ঔ  $\circledcirc$ ſċ,  $\Box$ aga 同 ঌ f  $5000 - 4000$ 12:00  $\overline{4}$ 0010006521-002

*Bild 7 Menüebene oder Funktion aufrufen*

- [1] **Wärmeerzeugung**
- [2] Statusanzeige
- [3] **Anlage** (Wärmeverteilung)
- [4] **Störungshistorie**

Die nächste Menüebene oder Funktion wird angezeigt.

#### **Menüebenen**

Wenn mehrere Menüs oder Funktionen in einer Ebene vorhanden sind:

▶ Mit dem Finger auf die gewünschte Stelle (Funktion) des Displays tippen.

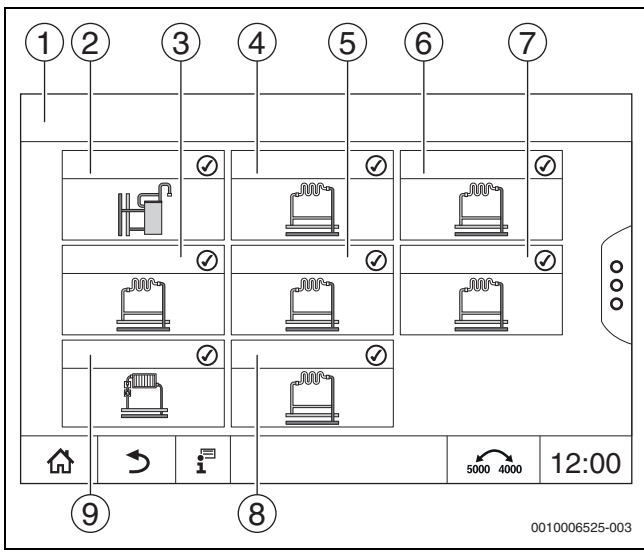

*Bild 8 Heizkreisübersicht (Beispiel)*

- [1] **Regelgerät 00** > **Anlage**
- [2] **Warmwasser**
- [3] **Heizkreis 03**
- [4] **Heizkreis 01**
- [5] **Heizkreis 04**
- [6] **Heizkreis 02**
- [7] **Heizkreis 05**
- [8] **Heizkreis 07** [9] **Heizkreis 06**

#### **Blättern, Wischen**

Um innerhalb einer Menüebene eine andere Funktion zu wählen:

▶ Mit dem Finger auf die Pfeile rechts oder links im Display tippen.

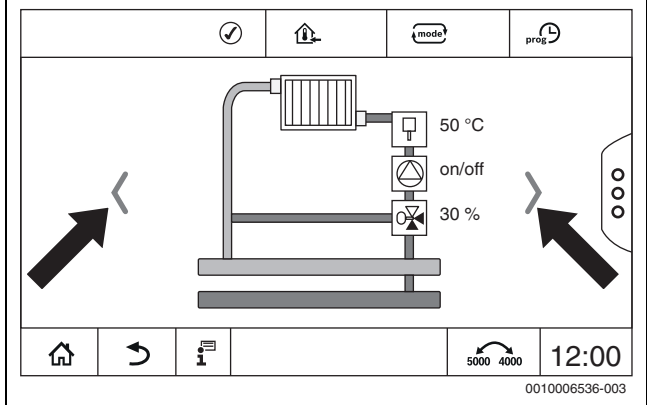

▶ Mit dem Finger nach links oder rechts über das Display wischen.

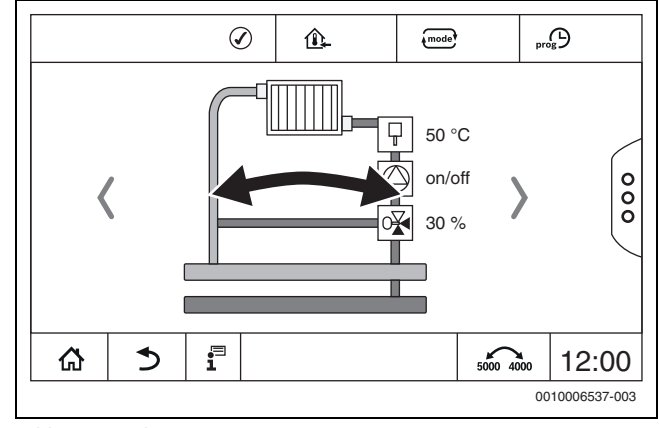

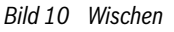

#### **Anzeige der Heizkreise**

Die Zuordnung der Bezeichnung der Heizkreise hängt vom Steckplatz des Heizkreismoduls ab. Die Heizkreise werden in der Reihenfolge der Steckplätze (von links nach rechts) nummeriert. Das heißt, die Heizkreise auf dem Steckplatz 1 werden als Heizkreis 01 und 02 im Display angezeigt. Die Heizkreise auf dem Steckplatz 2 werden als 03 und 04 angezeigt. Wenn auf einem Steckplatz ein anderes Modul eingesteckt ist, so entfallen diese Heizkreisnummern. Wenn ein Name für den Heizkreis vergeben wurde, wird dieser angezeigt.

#### <span id="page-9-1"></span>**3.6.2 Untermenüs aufrufen**

Um Informationen zu einer Anlagenkomponente auszuwählen:

▶ Auf die gewünschte Stelle (Funktion) des Displays tippen.

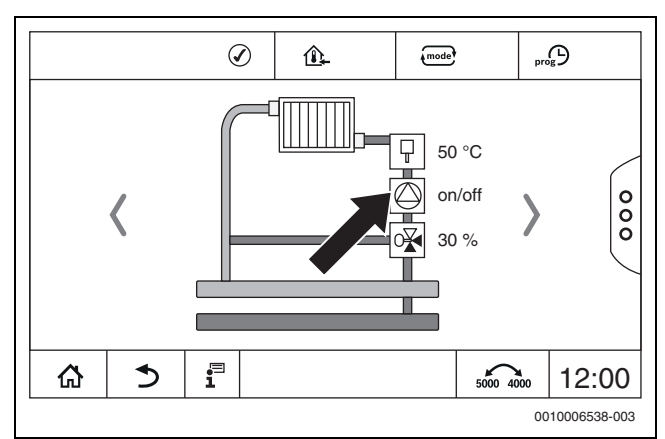

*Bild 11 Anlagenkomponente auswählen*

*Bild 9 Blättern* **-oder-**

#### <span id="page-10-0"></span>**3.6.3 Darstellung umschalten (Retro-Modus)**

Bei Funktionen, die es in der Reglergeneration Logamatic 4000 gegeben hat, kann die Darstellung in die alte Ansicht umgeschaltet werden. Wenn diese Umschaltfunktion aktiv ist, ist das Symbol hervorgehoben. Durch Antippen des Symbols « ann zwischen beiden Darstellungen umgeschaltet werden.

#### **Beispiel Heizkreis**

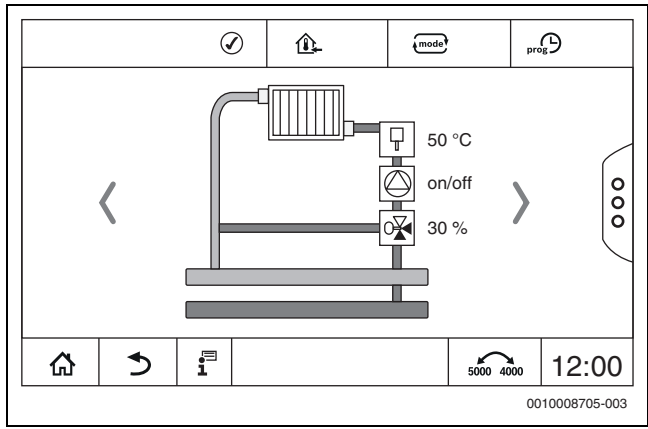

*Bild 12 Heizkreisansicht Serie 5000*

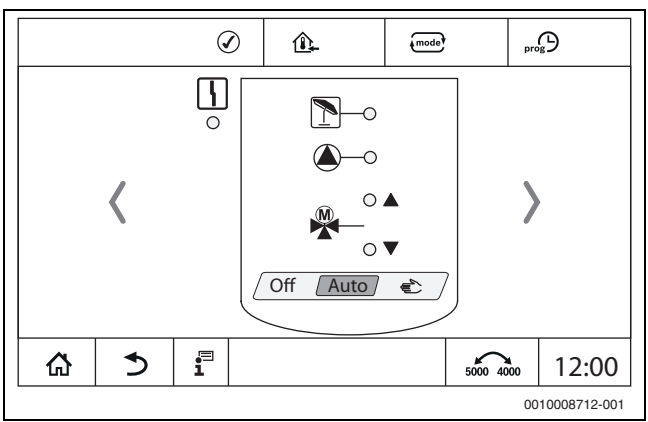

*Bild 13 Heizkreisansicht Serie 4000*

#### <span id="page-10-1"></span>**3.6.4 Einstellungen ändern**

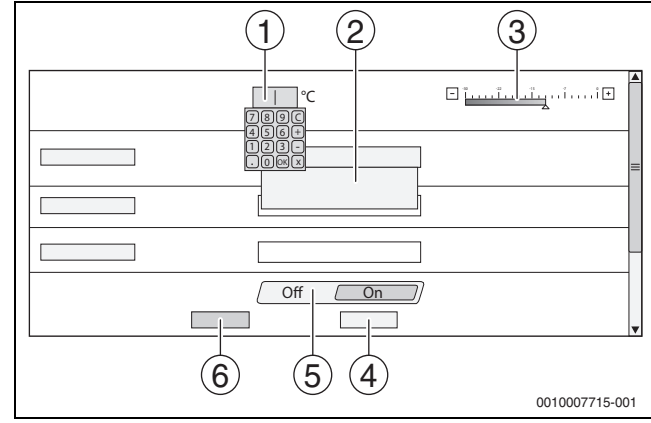

*Bild 14 Einstellungen ändern (Beispiel)*

- [1] Zahlenwerte
- [2] Auswahlfeld
- [3] Skala
- [4] **Abbrechen**
- [5] **Aus/An**
- [6] **Speichern**

Änderungen an Parametern können je nach Menüpunkt auf verschiedene Arten vorgenommen werden.

• Zahlenwert ändern

Bei Zahlenwerten kann die Änderung durch die Eingabe der Zahl direkt durchgeführt werden. Durch Antippen des Zahlenfelds öffnet sich eine Tastatur.

- $\blacktriangleright$  Zahlenwerte eintippen und mit  $\Box$  bestätigen. Bei nicht zulässigen Werten wird wieder der ursprüngliche Wert angezeigt.
- Skala
- Durch Antippen der Tasten Plus und Minus wird der Wert geändert. • Auswahlfeld

Durch Antippen des Felds öffnet sich ein Auswahlfeld. Durch Antippen des gewünschten Parameters/der gewünschten Funktion wird dieser/diese ausgewählt.

- Das Textfeld kann beschriftet werden  $(\rightarrow)$  Kapite[l 3.6.5](#page-11-0), Seite [12\)](#page-11-0).
- **Aus/An**

Durch Antippen des gewünschten Parameters/der gewünschten Funktion wird dieser/diese ausgewählt.

- Um die Änderungen zu speichern:
- ▶ Feld **Speichern** antippen.

Um den Vorgang abzubrechen:

▶ Feld **Abbrechen** antippen.

## $\mathbf i$

Sind Parameter von Einstellungen abhängig, so kann z. B. eine Temperatur erst dann ausgewählt/geändert werden, wenn die Funktion auf **An** steht. Felder, die nicht aktiv sind, sind grau hinterlegt.

#### <span id="page-11-0"></span>**3.6.5 Textfeld beschriften**

Bei einigen Auswahlfeldern ist ein Leerfeld enthalten, das durch eine Texteingabe beschriftet werden kann.

- ▶ Leerfeld antippen. Eine Tastatur klappt auf.
- ▶ Texte entsprechend der Feldgröße eingeben.
- $\blacktriangleright$  Eingabe mit  $\lceil \cdot \rceil$  bestätigen.

Um die Änderungen zu speichern:

- ▶ Feld **Speichern** antippen.
- Um den Vorgang abzubrechen:
- ▶ Feld **Abbrechen** antippen.

#### <span id="page-11-1"></span>**3.7 Funktionstasten der Bedieneinheit**

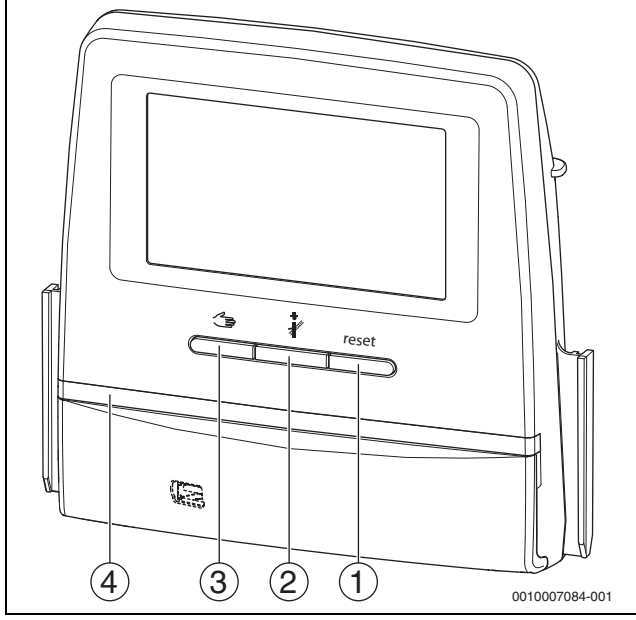

<span id="page-11-4"></span>*Bild 15 Funktionstasten*

- [1] **Taste Reset** reset
- [2] **Taste Schornsteinfeger**
- [3] **Taste manueller Betrieb**
- [4] LED-Statusanzeige

#### <span id="page-11-2"></span>**3.7.1 Taste Reset**

Durch Drücken der Taste reset werden die verriegelnde Störung entriegelt und die Funktionen zurückgesetzt (z. B. nach dem Auslösen des STB oder zum Zurückstellen des SAFe).

Um eine Funktion zu entriegeln:

▶ Taste reset 2 Sekunden gedrückt halten.

Nur für Logamatic 5311: Ein Reset des Feuerungsautomaten bei Anbaubrennern ist über die Taste reset nicht möglich.

#### <span id="page-11-3"></span>**3.7.2 Taste Schornsteinfeger (Abgastest)**

#### *HINWEIS*

#### **Anlagenschaden durch falsche Anwendung und deaktivierte Funktionen!**

Für die Dauer des Abgastests ist die Wärmeversorgung der Heizungsanlage nicht sichergestellt. Funktionen sind regeltechnisch deaktiviert, sodass eine Wärmeabfuhr nicht sichergestellt ist.

▶ Die Taste <a>
und somit der Abgastest darf nur durch Fachkräfte und den Schornsteinfeger betätigt werden.

#### **WARNUNG**

#### **Verbrühungsgefahr durch heißes Wasser!**

Wenn die Solltemperatur auf > 60 °C eingestellt ist, besteht Verbrühungsgefahr.

Warmwasser nicht ungemischt aufdrehen.

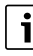

Zur Durchführung des Abgastests:

▶ Landesspezifische Anforderungen zur Begrenzung der Abgasverluste der Heizungsanlage beachten.

## i

Der **Abgastest** kann nur von dem Regelgerät gestartet werden, das dem Wärmeerzeuger zugeordnet ist.

## $\mathbf i$

Wenn die Betriebsart **Manuell** oder die **Taste manueller Betrieb** eingestellt wurde, hat der Abgastest Vorrang. Wenn der Abgastest beendet wird, wechselt das Regelgerät wieder in den manuellen Betrieb. Wenn der Wärmeerzeuger in einer Kaskade eingebunden ist, so ist er während des Abgastests für die Kaskade nicht verfügbar. Je nach Abhängigkeiten und Einstellungen der Kaskade geht ein anderer Wärmeerzeuger in Betrieb.

Der **Abgastest** wird bei Bedarf am Wärmeerzeuger ( $\rightarrow$  technische Dokumente des Wärmeerzeugers) oder am Regelgerät eingeschaltet.

Um für Wärmeabnahme in der Heizungsanlage zu sorgen:

 $\triangleright$  Taste  $\triangleleft$  kurz drücken. Ein Hinweisfenster mit einer Information zum Start des Tests öffnet sich.

**-oder-**

- ▶ Taste  $\frac{3}{2}$  lange drücken, bis sich das Fenster mit den Einstellungen zur Durchführung des Tests öffnet.
- Um den Vorgang abzubrechen:
- $\blacktriangleright$  Im Hinweisfenster oben rechts  $\boxed{\times}$  antippen.

## $\mathbf i$

Die LED-Statusanzeige wird gelb ( $\rightarrow$  Bil[d 3.5.1](#page-6-3), [4], Seite [7](#page-6-5)). Der Schornsteinfeger und das Achtungszeichen erscheinen als Symbole in der Kopfzeile der Systemübersicht und in der Kopfzeile des Wärmeerzeugers.

- Der **Abgastest** wird mit den in den **Einstellungen** vorgenommenen Werten (minimale/maximale Kesseltemperatur, minimale/maximale Leistung) durchgeführt.
- Die maximale Kesseltemperatur kann im **Abgastest** nicht geändert werden.
- Der Wärmeerzeuger heizt, wenn der Abgastest nicht abgebrochen oder automatisch beendet wird, bis er die eingestellte maximale Kesseltemperatur erreicht hat.
- Wenn beim Einstellen ein vorgegebener Parameter (z. B. minimale Kesselleistung) unter- oder überschritten wird, erscheint eine Warnmeldung, die zu bestätigen ist. Der Parameter bleibt auf dem vorherigen Wert.

#### **1-stufige Wärmeerzeuger**

▶ **Speichern** antippen.

Der **Abgastest** startet sofort.

#### **2-stufige Wärmeerzeuger**

Bei 2-stufigen Wärmeerzeugern kann gewählt werden, mit welcher Brennerstufe der **Abgastest** durchgeführt wird. Während des Abgastests kann die Brennerstufe geändert werden.

- ▶ Brennerstufe 1 oder 2 antippen.
- ▶ **Speichern** antippen.

Der **Abgastest** startet sofort. In der ersten Brennerstufe läuft der Wärmeerzeuger, bis er manuell oder automatisch beendet wird. Wenn die zweite Brennerstufe gewählt ist, fährt der Wärmeerzeuger über eine Anfahrrampe in die zweite Brennerstufe und läuft, bis er manuell oder automatisch beendet wird.

#### **Modulierende Wärmeerzeuger**

Bei modulierenden Wärmeerzeugern wird der Modulationspunkt angezeigt. Hier wird eingestellt, mit wie viel Prozent der Brennerleistung der **Abgastest** durchgeführt werden soll. Wenn beim Einstellen ein vorgegebener Parameter (z. B. minimale Kesselleistung) unter- oder überschritten wird, erscheint eine Warnmeldung, die zu bestätigen ist. Der Parameter bleibt auf dem vorherigen Wert.

- ▶ Modulation einstellen.
- ▶ **Speichern** antippen.

#### Der **Abgastest** startet sofort.

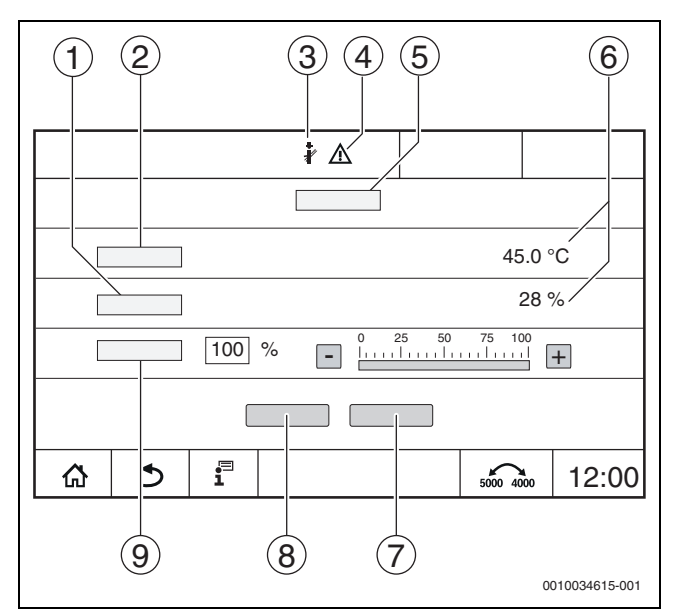

<span id="page-12-1"></span>*Bild 16 Anzeige Abgastest > Kesseleinstellungen*

- [1] **Istleistung**
- [2] **Kesseltemperatur**
- [3] Schornsteinfeger &
- [4] Achtungszeichen
- [5] **Abgastest > Kesseleinstellungen**
- [6] Anzeige aktueller Werte
- [7] **Abbrechen**
- [8] **Speichern**
- Auswahl der Brennerstufe oder des Leistungssollwerts (**Modulation**)

Der Wärmeerzeuger wird auf die eingestellte Leistung oder auf die **Maximale Temperatur** gefahren.

Um die Ansicht zu schließen:

- $\blacktriangleright$  Im Hinweisfenster oben rechts  $\lceil x \rceil$  antippen.
- Der **Abgastest** läuft im Hintergrund weiter.

## $\mathbf i$

Durch Antippen des Symbols  $\frac{1}{2}$  ( $\rightarrow$  Bild [16](#page-12-1), [3]) öffnet sich die Ansicht zum **Abgastest** wieder.

Durch Antippen des Symbols  $\hat{A}$  ( $\rightarrow$  Bild [16](#page-12-1), [4]) wird die Anzeige der Störungsanzeigen geöffnet.

#### **Abgastest beenden**

## i

Der **Abgastest** kann aus allen Displaydarstellungen beendet werden.

#### Um den **Abgastest** zu beenden:

 $\blacktriangleright$  Taste  $\triangleleft$  drücken. Es erscheint ein Hinweis.

Um das Hinweisfenster zu schließen:

Oben rechts  $\overline{\mathbf{x}}$  antippen.

**-oder-**

**▶ ۞** so lange drücken, bis im Fenster der Hinweis erscheint, dass der Test beendet ist.

Um das Hinweisfenster zu schließen:

 $\triangleright$  Oben rechts  $\overline{\triangleright}$  antippen.

Wird der **Abgastest** nicht manuell beendet, endet er automatisch nach 30 Minuten.

i

Der **Abgastest** hat keinen Einfluss auf die Funktion der Heizkreise und deren Einstellungen.

#### <span id="page-12-0"></span>**3.7.3 Manueller Betrieb**

#### *HINWEIS*

#### **Anlagenschaden durch falsche Anwendung und deaktivierte Funktionen!**

Für die Dauer des manuellen Betriebs ist die Wärmeversorgung der Heizungsanlage nicht sichergestellt. Funktionen sind regeltechnisch deaktiviert, sodass ein Wärmetransport und eine Wärmeverteilung nicht sichergestellt sind.

▶ Die Taste Manueller Betrieb <a>
darf nur durch Fachkräfte betätigt werden.

#### *HINWEIS*

#### **Anlagenschaden durch zerstörte Bauteile!**

Wenn die Funktionsprüfung durchgeführt wird, ohne dass die Anlage gefüllt und ausreichend entlüftet ist, können Bauteile (z. B. Pumpen) zerstört werden.

▶ Damit Bauteile nicht zerstört werden, die Anlage vor dem Einschalten befüllen und entlüften.

#### *HINWEIS*

### **Anlagenschaden durch nicht auf die Anlage/Hydraulik abgestimmte Parameter!**

Wenn die Wärmeerzeuger- und Anlagenparameter nicht aufeinander abgestimmt sind, können Bauteile zerstört werden.

Wärmeerzeuger- und Anlagenparameter bei der Inbetriebnahme aufeinander abstimmen.

#### **Taste manueller Betrieb**

 $\mathbf i$ 

Die Funktion **Manueller Betrieb** durch Drücken der Taste  $\leq$  wirkt sich nur auf den Kesselkreis aus. Wurde der Kesselkreis auf dem Zentralmodul als Heizkreis parametriert (Heizkreis 0), kann dieser nur über die Funktion **Amode**, geändert werden.

#### **Um den manuellen Betrieb einzuschalten:**

- ▶ Taste  $\leq$  b lange drücken, bis sich das Fenster mit den Einstellungen zur Durchführung des Tests öffnet.
- ▶ **Heizbetr. An** antippen.

Die LED-Statusanzeige wird gelb ( $\rightarrow$  Bil[d 1,](#page-5-3) [10], Seit[e 6\)](#page-5-3). Das Achtungszeichen erscheint als gelbes Symbol in der Kopfzeile der Systemübersicht und in der Kopfzeile des Wärmeerzeugers. Die Anzeige **mode** wechselt von **Auto** auf **Manuell** und wird gelb.

▶ Für den manuellen Betrieb benötigte Parameter einstellen.

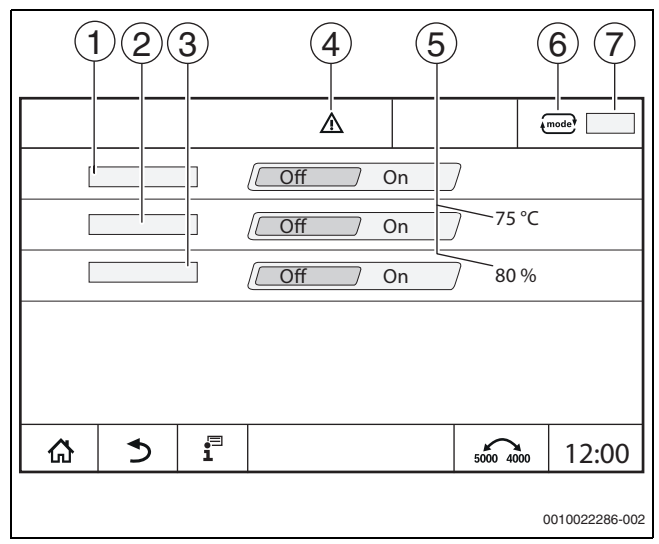

*Bild 17 Anzeige Manueller Betrieb*

- [1] **Heizbetr.**
- [2] **Vorlauft.-Regelung**
- [3] **Leistungsregelung**
- [4] Achtungszeichen
- [5] Einstellung des gewünschten Werts
- [6] Betriebsart
- [7] **Manuell**/**Auto**

**Heizbetr.** [1]: Bei **Heizbetr. An** fährt der Wärmeerzeuger auf die eingestellte Temperatur oder Leistung.

**Vorlauftemperatur** [2]: Bei **Vorlauftemperatur An** fährt der Wärmeerzeuger auf die eingestellte Temperatur.

**Leistungsregelung** [3]: Bei **Leistungsregelung An** fährt der Wärmeerzeuger auf die gewünschte Leistung.

Bei **Vorlauftemperatur** und **Leistung An** startet der Wärmeerzeuger und fährt mit der eingestellten Leistung auf die eingestellte Temperatur.

Beim Start werden die eingestellten Betriebsbedingungen des Wärmeerzeugers berücksichtigt. Die eingestellten Komponenten des Kesselkreises (Pumpe, Stellglied) stellen die Betriebsbedingung sicher.

#### **Um den manuellen Betrieb zu beenden:**

#### ▶ **Heizbetr. Aus** antippen.

- ▶ Taste < lange drücken, bis in der Fußzeile des Hinweisfensters eine Meldung erscheint, dass der Test beendet ist.
- Um das Hinweisfenster zu schließen:

 $\triangleright$  Oben rechts  $\lfloor x \rfloor$  antippen.

#### <span id="page-13-1"></span>**Manueller Betrieb über (mode) einstellen**

i

Die Betriebsart Manueller Betrieb über <moder>muss für jede Funktion separat eingestellt und angepasst werden.

- ▶ Bedienungsanleitung des Regelgeräts beachten.
- Wärmeerzeugerübersicht aufrufen.
- $\leftarrow$  antippen. Die LED-Statusanzeige ( $\rightarrow$  Bild [15](#page-11-4), [4], Seite [12](#page-11-4)) wird gelb. Das Warndreieck erscheint als gelbes Symbol in der Kopfzeile der Systemübersicht und in der Kopfzeile des Wärmeerzeugers. Die Anzeige  $\longleftrightarrow$  wechselt von **Auto** auf **Manuell** und wird gelb.
- ▶ Die für den Manuellen Betrieb benötigten Parameter einstellen.
- ▶ Zugehörige Pumpe und Stellglieder einschalten und einstellen.

 $\mathbf i$ 

Ein automatisches Abschalten erfolgt nicht. Der Kessel arbeitet im Rahmen der eingestellten Parameter.

#### <span id="page-13-0"></span>**3.8 Datum und Uhrzeit einstellen**

Um das Datum oder die Uhrzeit einzustellen:

- $\triangleright$  Uhrzeit ( $\rightarrow$  Bild [6](#page-8-2), [9], Seite [9](#page-8-2)) antippen.
- ▶ Datum oder Uhrzeit einstellen.
- ▶ Speichern.

#### <span id="page-14-0"></span>**3.9 Infomenü**

Um Informationen zur Anlage oder zum System anzuzeigen:

- $\blacktriangleright$  Symbol  $\mathbf{f}^{\square}$  antippen.
- ▶ Im Infomenü den gewünschten Bereich antippen.

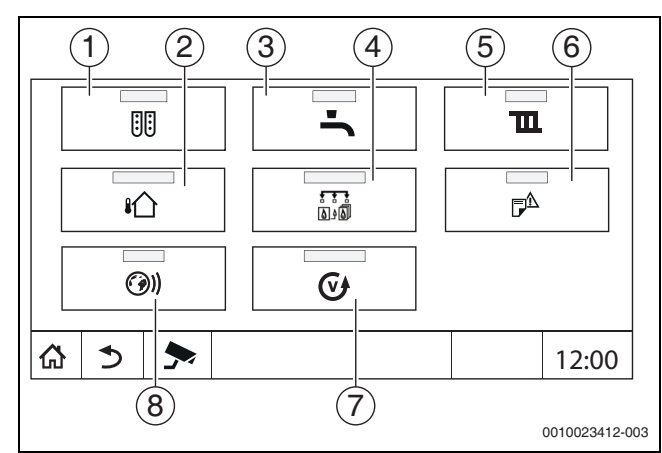

*Bild 18 Übersicht Infomenü*

- [1] **Modulkonfiguration**
- [2] **Außentemperatur**
- [3] **Warmwasser**
- [4] **Wärmeerzeugung**
- [5] **Heizkreisdaten**
- [6] **Störungsanzeige**
- [7] **Version**
- [8] **Konnektivität**

Je nach Bereich werden z. B. folgende Informationen angezeigt:

- **Verbleibende Zeit Party-/Pause-Betrieb**
- Zustände von Sicherheitseinrichtungen
- Temperaturen
- Betriebsarten
- Status von Bauteilen
- Betriebsstunden

#### <span id="page-14-1"></span>**3.10 Netzmodul NM582**

Das Netzmodul ( $\rightarrow$  Bild [1](#page-5-3), [12 und 13], Seit[e 6\)](#page-5-3) versorgt folgende Komponenten mit Spannung:

- Regelgerät
- Lastausgänge (z. B. Pumpen, Brenner, Stellantriebe)
- Regler
- Verwendete Module mit ihren angeschlossenen Anlagenkomponenten (z. B. Fühler)

Es ist ausgestattet mit:

- 2 Schutzschaltern (10 A) zur Absicherung der Netzteile für
	- das Zentralmodul und Bedieneinheit
	- die Module der Steckplätze 1...4
- Schalter Ein/Aus, der die Phase (L) und den Neutralleiter (N) schaltet.

## $\mathbf{i}$

Sollte ein Schutzschalter wegen Überlast ausgelöst haben, steht der Stift deutlich aus ihm heraus.

Um den Schutzschalter einzuschalten:

- ▶ Stift eindrücken.
- Löst der Schutzschalter öfters aus:
- ▶ Service anrufen.

### <span id="page-15-0"></span>**4 Einstellungen**

#### <span id="page-15-1"></span>**4.1 Grundfunktionen**

Die angezeigten Ebenen und Parameter hängen von den installierten Modulen und den Voreinstellungen ab. **Parameter, die nicht für die gewählte Funktion benötigt werden, werden nicht angezeigt.**

Parameter, die nicht aktiv sind, sind grau hinterlegt.

Neben den Grundfunktionen des Regelgeräts sind auch die Funktionen der am häufigsten eingesetzten Module FM-MM, FM-MW und FM-SI beschrieben.

Die Bedienung und das Aufrufen der Menüs mit der Bedieneinheit werden im Kapite[l 3](#page-5-0) ab Seite [6](#page-5-0) beschrieben.

## $\vert$  i

Grundeinstellungen sind in den folgenden Tabellen in der Spalte Einstellungen/Einstellbereich **fett** hervorgehoben.

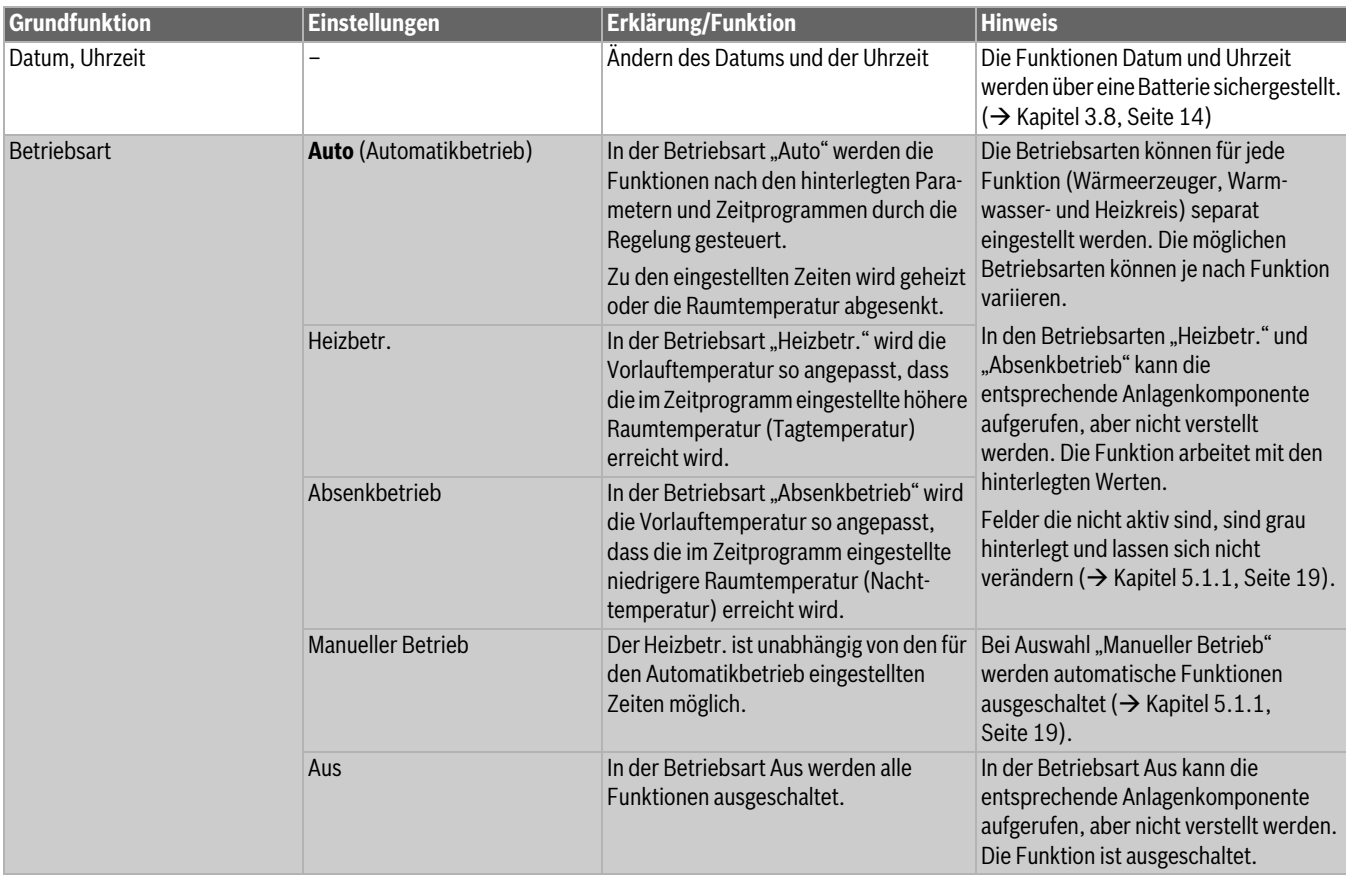

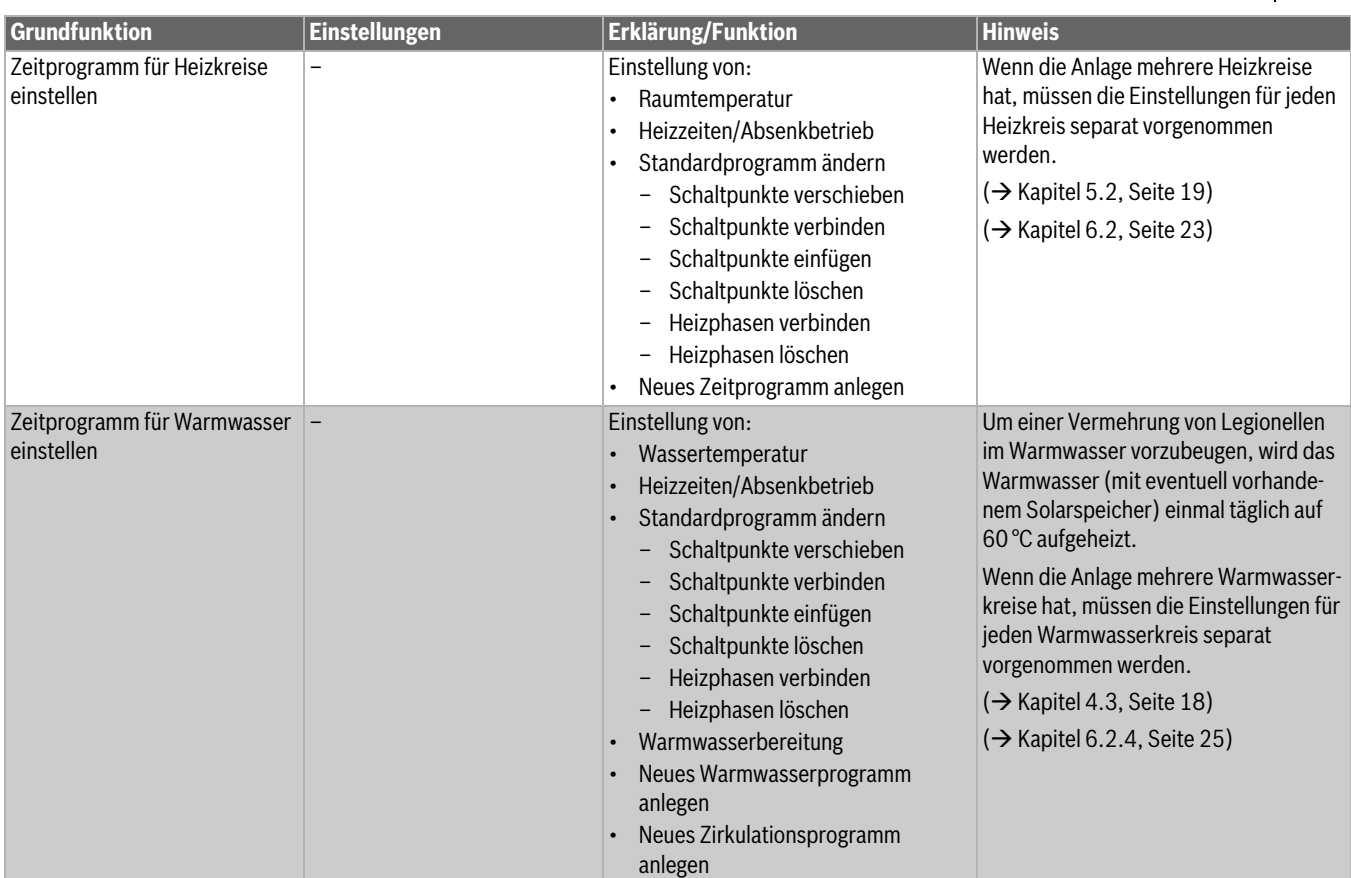

*Tab. 3 Grundfunktionen*

#### <span id="page-16-0"></span>**4.2 Erweiterte Funktionen Heizkreise**

Mit den erweiterten Funktionen werden die Voreinstellungen des Heizkreises geändert.

Wenn die Anlage mehrere Heizkreise hat, müssen die Einstellungen für jeden Heizkreis separat vorgenommen werden.

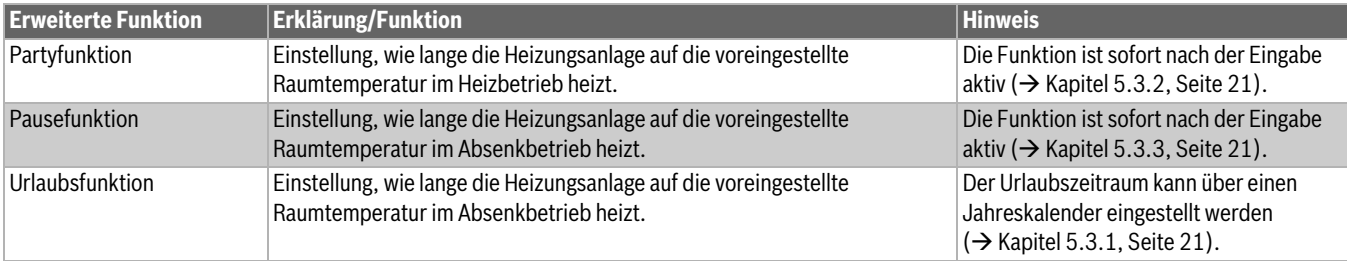

*Tab. 4 Erweiterte Funktionen Heizkreise*

### <span id="page-17-0"></span>**4.3 Erweiterte Funktionen Warmwasser**

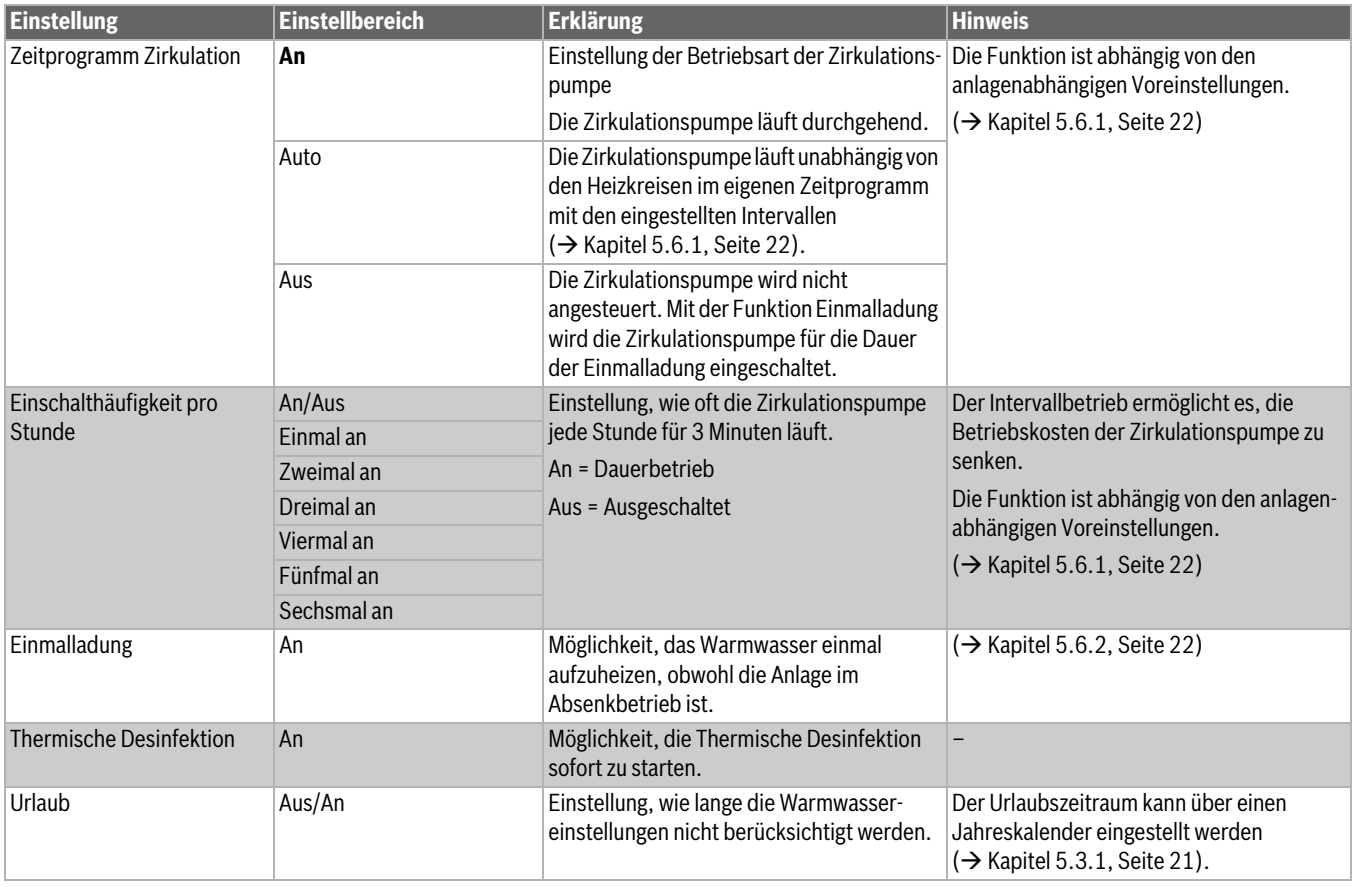

*Tab. 5 Erweiterte Funktionen Warmwasser*

#### <span id="page-18-0"></span>**5 Informationen zu den Grundfunktionen und den erweiterten Funktionen**

#### <span id="page-18-1"></span>**5.1 Wärmeerzeuger**

#### <span id="page-18-2"></span>**5.1.1 Betriebsart**

#### **Auto (Automatisch)**

In dieser Betriebsart wird der Betrieb des Wärmeerzeugers durch die von den Verbrauchern angeforderten Sollwerte bestimmt.

#### **Manueller Betrieb**

 $\rightarrow$  Kapitel [3.7](#page-11-1) ..., Seite [12](#page-11-1) ... [14](#page-13-1)

#### <span id="page-18-3"></span>**5.2 Heizkreis, Betriebsarten, Temperatur**

#### <span id="page-18-4"></span>**5.2.1 Betriebsarten**

Für die Betriebsarten ( $\rightarrow$  Bild [20](#page-18-8), [2], Seite [19](#page-18-8)) und die erweiterten Funktionen können jeweils eigene Temperaturen und Umschaltkriterien eingestellt werden. Die Einstellungen können für jeden Heizkreis und jede Betriebsart separat vorgenommen werden.

Folgende Einstellungen sind möglich:

- **Automatik Heizbetrieb**
- **Automatik Absenkbetrieb**
- **Manuell Heizbetrieb**
- **Manuell Absenkbetrieb**
- **Urlaub**

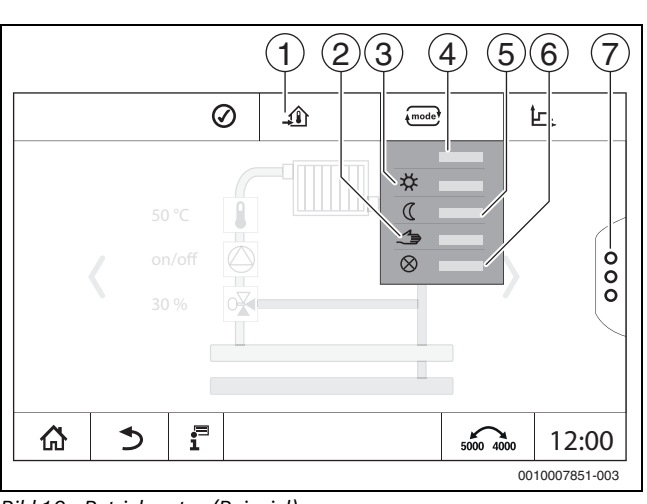

*Bild 19 Betriebsarten (Beispiel)*

- [1] Einstellen der Raumtemperatur
- [2] **Manueller Betrieb**
- [3] **Manuell Heizbetrieb**
- [4] **Auto**
- [5] **Manuell Absenkbetrieb**
- [6] **Aus**
- [7] **Erweiterte Funktionen**

#### **Betriebsart** einstellen:

- ▶ Heizkreis auswählen.
- $\blacktriangleright$  Feld  $\overline{f^{node}}$  antippen. Das Auswahlfeld öffnet sich.
- ▶ Gewünschte **Betriebsart**auswählen. Die gewählte **Betriebsart** wird übernommen.

#### <span id="page-18-5"></span>**5.2.2 Temperatur**

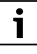

Die Grundeinstellung der Raumtemperatur im Heizbetrieb beträgt 21 °C. Die Grundeinstellung der Raumtemperatur im Absenkbetrieb beträgt  $17^{\circ}$ C.

Die Raumtemperatur wird über die Betriebsart vorgegeben oder eingestellt. Die Betriebsart wird in der Anzeige **Groue** dargestellt. Um die Raumtemperatur zu ändern:

▶ Symbol  $\overline{\mathsf{f}}$  antippen und Betriebsart auswählen.

#### <span id="page-18-6"></span>**5.2.3 Auto Automatik Heizbetrieb**

Der **Automatik Heizbetrieb** wird über die Parameter in den Servicemenüs vordefiniert.

In dieser Betriebsart wird die Raumtemperatur durch die im Zeitprogramm vorgegebenen Werte bestimmt.

Das Symbol  $\widehat{\mathcal{A}}$  zeigt die eingestellte Temperatur für die aktuelle Betriebsart an.

#### <span id="page-18-7"></span>**5.2.4 Automatik Absenkbetrieb**

Der **Automatik Absenkbetrieb** wird über die Parameter in den Servicemenüs vordefiniert. Die Parameter lassen sich im Zeitprogramm ändern  $($   $\rightarrow$  Bil[d 20,](#page-18-8) [4], [6]).

Um Änderungen im Zeitprogramm vorzunehmen:

- ▶ Heizkreis auswählen.
- Um das Heizprogramm aufzurufen:
- $\blacktriangleright$  Feld  $\mathcal{D}$  antippen.
- $\triangleright$  Temperaturen durch Verschieben der Punkte ( $\rightarrow$  Bild [20](#page-18-8), [5], [6]) ändern.

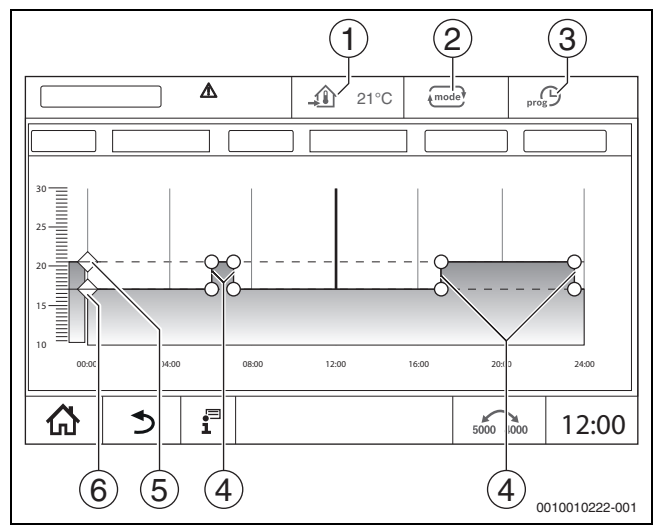

<span id="page-18-8"></span>*Bild 20 Automatik Absenkbetrieb im Zeitprogramm ändern*

- [1] Eingestellte Raumtemperatur (nur Anzeige)
- [2] **Betriebsart**
- [3] Aktives Zeitprogramm
- [4] Schaltpunkt
- [5] Eingestellte Raumtemperatur für Heizbetrieb
- [6] Eingestellte Raumtemperatur für Absenkbetrieb

#### <span id="page-19-0"></span>5.2.5 Manuell Heizbetrieb  $\mathcal{L}$  und Manuell Absenkbetrieb  $\mathcal Q$

Die Betriebsarten werden über die Parameter in den Servicemenüs vordefiniert. Der eingestellte Wert wird im Symbol 40 angezeigt.

Die Änderung hat keinen Einfluss auf die anderen Parameter. Die Temperaturen in den anderen Betriebsarten werden nicht beeinflusst. Beim erneuten Anwählen der Funktion wird der Wert wieder angezeigt.

#### **Temperatur einstellen**

Temperaturen können über einen kreisförmigen Schieber, Pfeile  $($   $\rightarrow$   $\rightarrow$   $)$  oder einen Zahlenblock eingestellt werden.

- ▶ Heizkreis auswählen, in dem die Temperatur geändert werden soll.
- ▶ Betriebsart **Manuell Heizbetrieb** oder **Manuell Absenkbetrieb**
- auswählen.
- Temperatursymbol ( $\rightarrow$  Bil[d 21](#page-19-4), [2]) antippen.
- ▶ Kreisförmigen Schieber ( $\rightarrow$  Bild [21](#page-19-4), [3]) antippen, halten und auf die gewünschte Temperatur ziehen. Die Temperatur wird im Kreis angezeigt.

Um den Einstellbereich zu verlassen:

 $\blacktriangleright$   $\overline{\text{mode}}$  antippen.

#### **-oder-**

 $\triangleright$  Temperaturanzeige ( $\rightarrow$  Bil[d 21,](#page-19-4) [1]) antippen und über das sich öffnende Zahlenfeld die Temperatur eingeben.

Um den Einstellbereich zu verlassen:

#### $\blacktriangleright$   $\leftarrow$   $\leftarrow$   $\left$

#### **-oder-**

- $\triangleright$  Mit den Pfeilen ( $\triangleright$ ) die Temperatur einstellen.
- Um den Einstellbereich zu verlassen:
- $\blacktriangleright$   $\overline{\text{mode}}$  antippen.

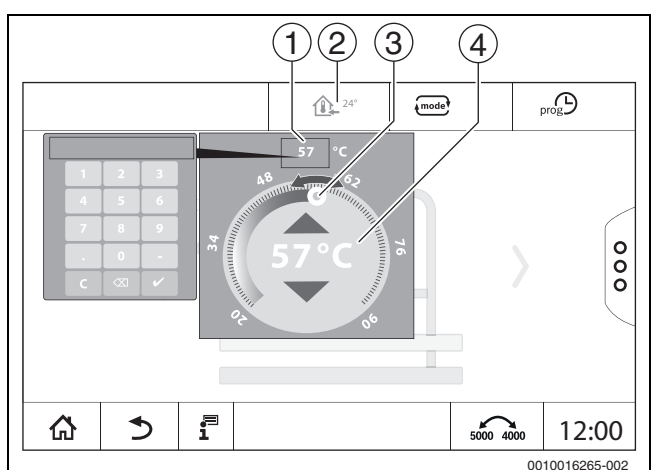

<span id="page-19-4"></span>*Bild 21 Temperatur einstellen (Beispiel)*

- [1] Temperaturanzeige
- [2] Temperatursymbol
- [3] Kreisförmiger Schieber
- [4] Temperaturanzeige

#### <span id="page-19-1"></span>**5.2.6 Manueller Betrieb**

In dieser Betriebsart können die einzelnen Bauteile von Hand geschaltet oder eingestellt werden.

- ▶ Heizkreis auswählen, in dem die Temperatur geändert werden soll.
- ▶ Betriebsart **Manueller Betrieb** auswählen.
- ▶ Bauteil antippen, für das der manuelle Betrieb gelten soll. Jedes Bauteil muss separat eingestellt werden.
- ▶ Werte ändern, Ein-/Ausschalten usw.
- ▶ **Speichern** antippen.

Die Einstellungen im manuellen Betrieb bleiben solange erhalten bis eine andere Betriebsart gewählt wird.

#### <span id="page-19-2"></span>**5.2.7 Aus**

In dieser Betriebsart ist der Heizkreis ausgeschaltet.

- ▶ Heizkreis auswählen, in dem die Temperatur geändert werden soll.
- ▶ Betriebsart **Aus** auswählen.

#### <span id="page-19-3"></span>**5.3 Erweiterte Funktionen Heizkreis**

In den erweiterten Funktionen lassen sich die Funktionen **Party**, **Pause** und **Urlaub** ein- und ausschalten. Um die erweiterten Funktionen nutzen zu können, muss die Betriebsart **Auto** eingestellt sein.

Um die erweiterten Funktionen für den Heizkreis einzustellen:

- ▶ Heizkreis auswählen.
- $\triangleright$  Symbol  $\frac{8}{6}$  antippen.
	- Das Feld mit den erweiterten Funktionen wird angezeigt.

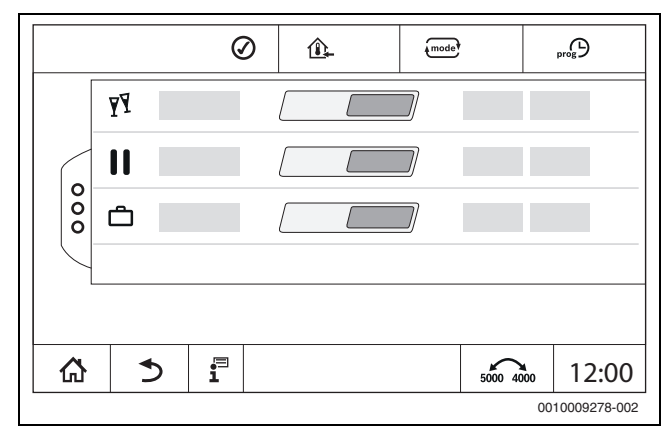

*Bild 22 Erweiterte Funktionen Heizkreis*

Über die Zeitfelder kann die Dauer der Funktion gewählt werden. Wenn die Zeit abgelaufen ist, wird in den normalen Automatikbetrieb umgeschaltet.

Um die Funktion zu aktivieren:

- ▶ **An** antippen.
- Zeitraum eingeben.

Die gewählte Funktion startet sofort.

Um die Funktion zu deaktivieren:

▶ **Aus** antippen.

Die gewählte Funktion wird sofort beendet.

#### <span id="page-20-0"></span>**5.3.1 Urlaubsfunktion**

#### **Urlaubsfunktion einstellen**

Die Parameter für die Urlaubsfunktion werden in den Servicemenüs vordefiniert.

Während des Zeitraums, in dem die Urlaubsfunktion aktiv ist, wird der gewählte Heizkreis mit den voreingestellten Werten betrieben. Das Zeitprogramm wird nicht berücksichtigt.

Der Zeitraum, in dem die Urlaubsfunktion gelten soll, kann in einem Jahreskalender eingestellt werden.

Die Änderung hat keinen Einfluss auf die anderen Parameter.

- ▶ Heizkreis auswählen.
- $\frac{8}{9}$  antippen.
- ▶ **An** und **Jahreskalender** nacheinander antippen.
- ▶ + antippen.
- ▶ Zeitspannen durch Antippen der Felder auswählen.
- ▶ **Speichern** antippen.

Wenn weitere Zeiten benötigt werden:

- $\blacktriangleright$  + antippen.
- ▶ Zeitspannen durch Antippen der Felder auswählen.
- ▶ **Speichern** antippen.

## i

Die Urlaubsfunktion muss für jeden Heizkreis (Warmwasserbereitung) separat eingestellt werden.

#### **Urlaubsfunktion beenden**

▶ **Aus** antippen.

#### **Urlaubsfunktion löschen**

- ▶ Eingegeben Urlaubszeitraum auswählen.
- ▶ Symbol  $\bigcap$  antippen.

#### <span id="page-20-1"></span>**5.3.2 Partyfunktion**

Während des Zeitraums, in dem die Partyfunktion aktiv ist, wird der gewählte Heizkreis mit den Vorgaben für den Heizbetrieb betrieben. Das Zeitprogramm wird nicht berücksichtigt.

#### <span id="page-20-2"></span>**5.3.3 Pausefunktion**

Während des Zeitraums, in dem die Pausefunktion aktiv ist, wird der gewählte Heizkreis mit den Vorgaben für den Absenkbetrieb betrieben. Das Zeitprogramm wird nicht berücksichtigt.

#### <span id="page-20-3"></span>**5.4 Fernbedienung (Raumthermostat)**

Wenn die LED ( $\rightarrow$  Bil[d 23,](#page-20-7) [5]) leuchtet, ist ein Einstellen der Temperatur über den Drehschalter und eine Umschaltung der Betriebsweise nicht möglich. In diesem Fall werden die Temperaturen über die Voreinstellungen des Heizkreises vorgegeben.

Beispiel: Wenn bei einer Heizkurve **Abschaltbetrieb** eingestellt wurde, erfolgt über die Tasten und den Drehschalter keine Änderung der Funktion oder Temperatur.

Die Temperatur im **Automatik Heizbetrieb** wird durch den Drehschalter bestimmt.

Die Temperatur im **Automatik Absenkbetrieb** wird durch die Delta-T-Einstellung in der Fernbedienung bestimmt.

Die Betriebsarten **Manuell Heizbetrieb** und **Manuell Absenkbetrieb** werden durch die Tasten auf der Fernbedienung bestimmt. Die Temperaturen sind mit denen des Automatikbetriebs identisch.

Die voreingestellten Werte in den Servicemenüs werden mit den Werten der Fernbedienung überschrieben.

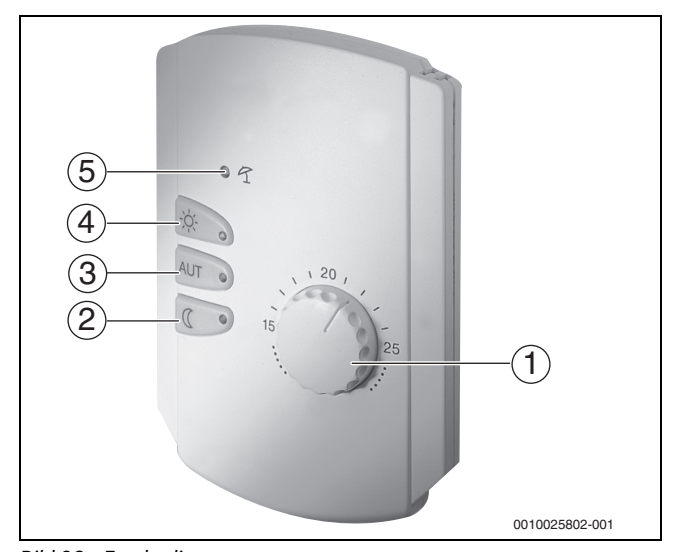

<span id="page-20-7"></span>*Bild 23 Fernbedienung*

- [1] Drehschalter für Raum-Solltemperatur
- [2] Taste mit Anzeige (LED) für manuellen Nachtbetrieb (ständig Absenkbetrieb)
- [3] Taste mit LED für Automatikbetrieb (Heizbetrieb und Nachtbetrieb nach Schaltuhr)
- [4] Taste mit LED für manuellen Heizbetrieb (ständiger Heizbetrieb)
- [5] LED für Sommerbetrieb (nur Warmwasserbereitung möglich)

#### <span id="page-20-4"></span>**5.5 Warmwasser**

#### **VORSICHT** /!

#### **Verletzungsgefahr durch Verbrühung!**

Wenn die Warmwassertemperatur > 60 °C eingestellt ist, kann die Entnahme von ungemischtem Warmwasser zu schweren Verbrühungen führen.

- ▶ Temperatur für den normalen Betrieb < 60 °C einstellen.
- ▶ Warmwasser nicht ungemischt entnehmen.
- Mischvorrichtung installieren.

## $\mathbf{i}$

Die Grundeinstellung der Warmwassertemperatur für den Automatikbetrieb beträgt 60 °C.

Die Warmwasserbereitung ist mit einem Zeitprogramm versehen. Um Energie zu sparen, wird außerhalb der programmierten Zeiten die Warmwasserbereitung abgeschaltet, sodass im Absenkbetrieb kein Warmwasser bereitet wird.

Die Warmwassertemperatur wird über die jeweilige Betriebsart vorgegeben oder eingestellt. Die Betriebsart wird in der Anzeige  $\equiv$  dargestellt.

Um die Warmwassertemperatur zu ändern:

▶ Symbol  $\frac{1}{\sqrt{1-\frac{1}{n}}}\frac{1}{n}$  antippen und Betriebsart auswählen.

#### <span id="page-20-5"></span>**5.5.1 Auto**

In dieser Betriebsart wird das Warmwasser durch die im Zeitprogramm vorgegebenen Werte bestimmt.

Das Symbol  $\pm$  zeigt die eingestellte Temperatur für die aktuelle Betriebsart an.

#### <span id="page-20-6"></span>**5.5.2 Manuell Heizbetrieb**

In dieser Betriebsart kann die Warmwassertemperatur über das Symbol  $\mathbf{\Xi}$  eingestellt werden.

- $\triangleright$  Symbol  $\mathbf{\Xi}$  antippen.
- ▶ Temperatur ändern.

#### <span id="page-21-0"></span>**5.5.3 Manuell Absenkbetrieb**

In dieser Betriebsart kann die Warmwassertemperatur über das Symbol  $\mathbf{\mathbf{a}}$  eingestellt werden.

- $\triangleright$  Symbol  $\bigoplus$  antippen.
- ▶ Temperatur ändern.

#### <span id="page-21-1"></span>**5.5.4 Manueller Betrieb**

In dieser Betriebsart können die einzelnen Bauteile von Hand geschaltet oder eingestellt werden.

- ▶ Bauteil antippen.
- ▶ Werte ändern, Ein-/Ausschalten usw.
- ▶ **Speichern** antippen.

Die Einstellungen im manuellen Betrieb bleiben solange erhalten bis eine andere Betriebsart gewählt wird.

#### <span id="page-21-2"></span>**5.5.5 Aus**

In dieser Betriebsart ist die Funktion Warmwasser ausgeschaltet.

#### <span id="page-21-3"></span>**5.6 Erweiterte Funktionen Warmwasser**

Um die erweiterten Funktionen nutzen zu können, muss die Betriebsart **Auto** eingestellt sein.

Um die Funktionen für Warmwasser einstellen zu können:

▶ Warmwasser auswählen.

- $\triangleright$  Symbol  $\frac{8}{6}$  antippen.
- Das Feld mit den erweiterten Funktionen wird angezeigt.
- ▶ Einstellung ändern.

Um das Feld zu schließen:

 $\blacktriangleright$  Symbol  $\frac{8}{9}$  antippen.

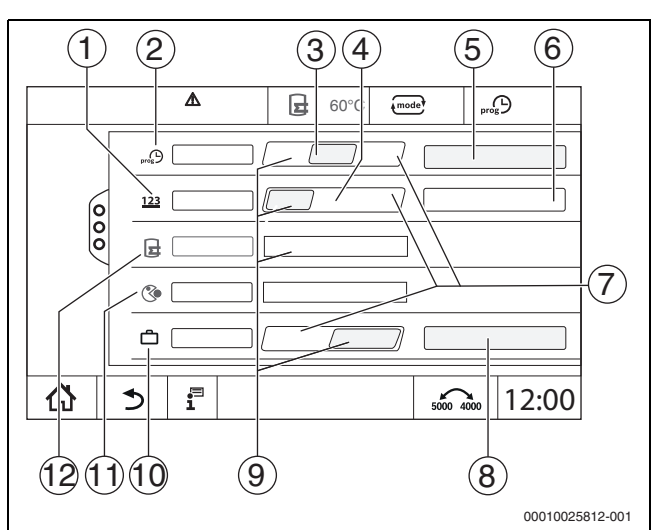

*Bild 24 Erweiterte Funktionen Warmwasser*

- [1] **Einschalthäufigkeit pro Stunde**
- [2] **Zeitprogramm Zirkulation**
- [3] **Auto**
- [4] Intervall
- [5] **Einstellung Programm**
- [6] **Zweimal an**
- [7] **Aus**
- [8] **Jahreskalender**
- [9] **An**
- [10] **Urlaub**
- [11] **Thermische Desinfektion**
- [12] **Einmalladung**

#### <span id="page-21-4"></span>**5.6.1 Untermenü Zirkulationspumpe**

Die Zirkulationspumpe sorgt für eine fast verzögerungsfreie Versorgung der Zapfstellen mit Warmwasser. Über eine separate Zirkulationsleitung wälzt die Zirkulationspumpe das Warmwasser mehrmals pro Stunde um.

#### **Intervalle einstellen**

Mit dem Intervallbetrieb können die Betriebskosten der Zirkulationspumpe gesenkt werden. In der Funktion **Einschalthäufigkeit pro Stunde** wird eingestellt, wie oft pro Stunde die Zirkulationspumpe für 3 Minuten läuft.

Das eingestellte Intervall gilt während der Zeit, in der die Zirkulationspumpe mit einem Zeitprogramm freigegeben ist. Dazu zählen:

- Das werkseitige Zeitprogramm für die Zirkulationspumpen
- Das eigene Zeitprogramm

Beim Dauerbetrieb läuft die Zirkulationspumpe im Heizbetrieb ständig, im Absenkbetrieb ist die Pumpe ausgeschaltet.

Einstellung unter **Warmwasser > Erweiterte Funktionen**  $(\rightarrow$  Kapite[l 4.3,](#page-17-0) Seit[e 18\)](#page-17-0).

## **Beispiel:**

Es wurde ein Zeitprogramm ausgewählt oder ein eigenes Zeitprogramm eingestellt, das im Zeitraum von 05:30 Uhr...22:00 Uhr mit der

Einstellung **Einschalthäufigkeit pro Stunde > Zweimal an** die Zirkulationspumpe einschaltet.

Eingeschaltet wird die Zirkulationspumpe zyklisch jeweils:

- Um 05:30 Uhr für 3 Minuten
- Um 06:00 Uhr für 3 Minuten
- Um 06:30 Uhr für 3 Minuten
- Weiter...22:00 Uhr

#### <span id="page-21-5"></span>**5.6.2 Einmalladung**

Besteht außerhalb der programmierten Zeiten ein größerer Warmwasserbedarf, so kann der Speicher einmal aufgeladen werden.

Um eine größere Menge warmes Wasser außerhalb des Zeitprogramms zu bereiten:

▶ Im Feld **Einmalladung > An** antippen.

Die einmalige Warmwasserbereitung wird gestartet.

Wenn diese Funktion deaktiviert ist, kann sie durch die Fachkraft aktiviert werden.

 $\mathbf i$ 

Die Einmalladung ist über eine angeschlossene Fernbedienung nicht möglich.

#### <span id="page-21-6"></span>**5.7 Thermische Desinfektion**

Wenn außerhalb der programmierten Zeiten die **Thermische Desinfektion** durchgeführt werden soll, so kann diese manuell einmal gestartet werden.

Um die **Thermische Desinfektion** außerhalb des Zeitprogramms zu starten:

- ▶ Im Feld **Thermische Desinfektion** > **An** antippen.
- Es erfolgt die Abfrage **Thermische Desinfektion jetzt starten?**. ▶ **Ja** antippen.

Die **Thermische Desinfektion** wird gestartet.

Wenn diese Funktion deaktiviert ist, kann sie durch die Fachkraft aktiviert werden.

#### <span id="page-21-7"></span>**5.8 Urlaubsfunktion**

 $\rightarrow$  Kapite[l 5.3.1](#page-20-0), Seite [21](#page-20-0)

#### <span id="page-22-0"></span>**6 Zeitprogramm**

#### <span id="page-22-1"></span>**6.1 Heizkreis**

#### **Einzelne Heizkreise**

Folgende Einstellungen werden für jeden Heizkreis separat vorgenommen:

- Standardprogramm wählen
- Standardprogramm ändern durch Verschieben von Schaltpunkten
- Schaltpunkte einfügen oder löschen
- Heizphasen löschen oder verbinden

#### <span id="page-22-2"></span>**6.1.1 Raumtemperatur einstellen**

## $\overline{\mathbf{i}}$

Bei Heizkreisen mit eigener Fernbedienung wird die Raumtemperatur nur über die Fernbedienung eingestellt.

Um die Raumtemperatur für Heizbetrieb oder Absenkbetrieb einzustellen:

- ▶ Heizkreis wählen.
- $\triangleright$  Symbol  $\blacklozenge$  antippen, halten und auf die entsprechende Temperatur ziehen ( $\rightarrow$  Bild [25](#page-22-4), [15], Seite [23](#page-22-4)).
- ▶ **Speichern** antippen.

Um die Temperatur für einen Schaltpunkt anzuzeigen:

 $\triangleright$  Symbol  $\bullet$  kurz antippen.

Es wird die aktuell eingestellte Temperatur für diesen Schaltpunkt angezeigt.

Für jedes Zeitprogramm kann die Raumtemperatur separat eingestellt werden.

#### <span id="page-22-3"></span>**6.2 Zeitprogramm**

Das Zeitprogramm wechselt automatisch die Betriebsart (Heizbetrieb, Absenkbetrieb) nach den eingestellten Zeiten. Da es unterschiedlich lange dauert, bis die Räume die gewünschte Temperatur erreicht haben, müssen die Zeiten des Zeitprogramms auf die Gebäudeverhältnisse (z. B. Gebäudedämmung, Heizungsart, Nutzung) abgestimmt werden. Es stehen mehrere unterschiedliche, voreingestellte Zeitprogramme als Standardprogramme zur Verfügung. Zusätzlich kann ein eigenes Programm (**Individuell**) erstellt werden.

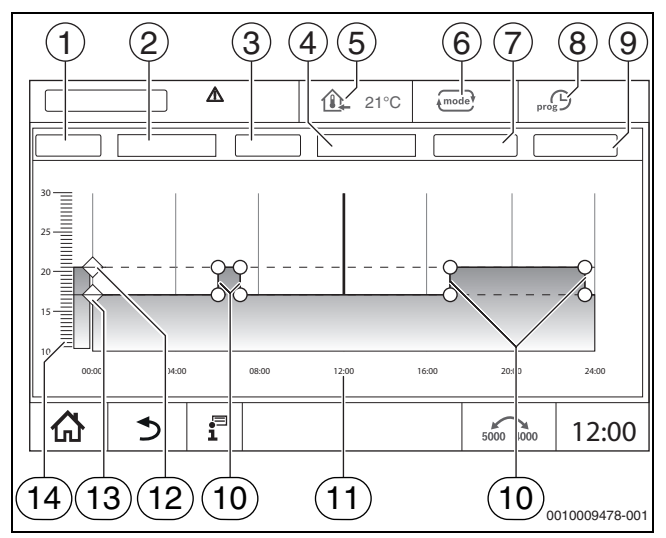

<span id="page-22-4"></span>*Bild 25 Zeitprogramm*

- [1] **Wochentag**
- [2] Auswahlliste **Wochentag**
- Programm
- [4] Auswahlliste **Programm**
- [5] Raumtemperatur
- [6] Betriebsart
- [7] **Speichern**
- [8] Aktives Zeitprogramm
- [9] **Abbrechen**
- [10] Schaltpunkt
- [11] Uhrzeit
- [12] Eingestellte Raumtemperatur für Heizbetrieb
- [13] Eingestellte Raumtemperatur für Absenkbetrieb
- [14] Raumtemperatur

#### <span id="page-23-0"></span>**6.2.1 Standardprogramm wählen**

Die Grundeinstellung ist das Standardprogramm Familie.

▶ Nach der Inbetriebnahme prüfen, ob das gewählte Zeitprogramm zu den Lebensgewohnheiten passt.

Wenn dies nicht der Fall ist, gibt es mehrere Möglichkeiten, das Zeitprogramm an die individuellen Bedürfnisse anzupassen.

## j

Zeitprogramme sind nur im Automatikbetrieb wirksam.

Folgende Standardprogramme stehen zur Wahl:

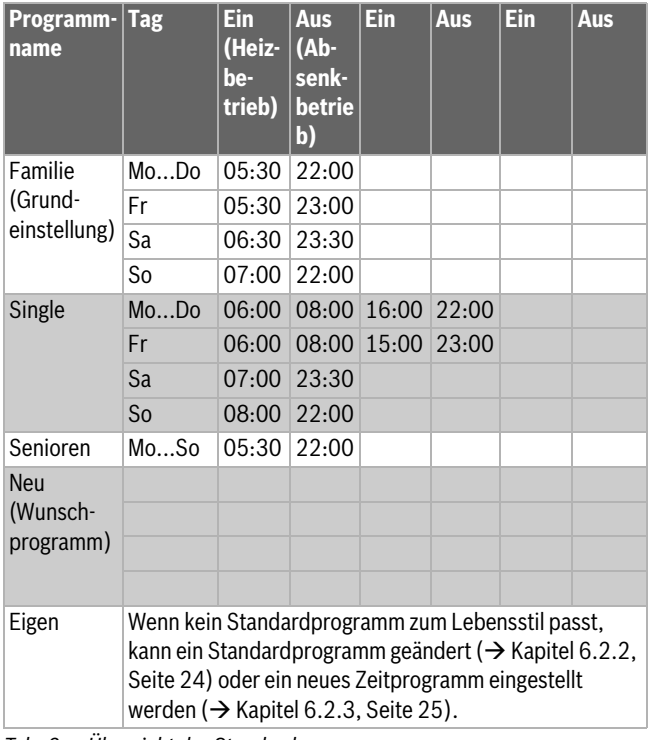

*Tab. 6 Übersicht der Standardprogramme*

- Um ein Standardprogramm zu wählen:
- ▶ Heizkreis wählen.
- ▶ Symbol antippen und aus der Auswahlliste den Wochentag  $\rightarrow$  Bild [25,](#page-22-4) [2], Seite [23](#page-22-4)) und das gewünschte Programm  $(\rightarrow$  Bild [25,](#page-22-4) [4], Seite [23](#page-22-4)) wählen.
- ▶ **Speichern** antippen.
- ▶ Bei Bedarf die Schaltpunkte und Temperaturen an die eigenen Lebensgewohnheiten anpassen.

#### <span id="page-23-1"></span>**6.2.2 Standardprogramm ändern**

```
\overline{\mathbf{i}}
```
Nach der Änderung eines Standardprogramms wird es unter dem Namen **Individuell** gespeichert.

Bei der Änderung eines Standardprogramms werden einzelne Schaltpunkte verschoben, gelöscht, eingefügt oder miteinander verbunden.

- Ein Schaltpunkt besteht aus 3 Angaben:
- Zeitraum (Tag) • Uhrzeit
- **Temperatur**
- 

Wird ein Zeitraum gewählt, der mehrere Tage umfasst, so werden die Schaltzeiten jeden Tag wiederholt.

Um das zu ändernde Standardprogramm aufzurufen:

- ▶ Heizkreis wählen.
- ▶ Standardprogramm für den gewählten Heizkreis wählen  $\rightarrow$  Kapite[l 6.2.1](#page-23-0), Seite [24](#page-23-0)).

Die Schaltpunkte des gewählten Standardprogramms werden im Display angezeigt.

#### **Schaltpunkte verschieben**

Ein Standardprogramm wird durch Verschieben von Schaltpunkten angepasst.

Um die Schaltpunkte eines Standardprogramms zu ändern:

 $\triangleright$  Schaltpunkt ( $\rightarrow$  Bild [26](#page-23-2)) antippen, eine Sekunde halten und auf die gewünschte Uhrzeit ziehen.

Um weitere Schaltpunkte zu ändern:

- ▶ Wie in den oben beschriebenen Schritten vorgehen.
- ▶ Feld **Speichern** antippen.

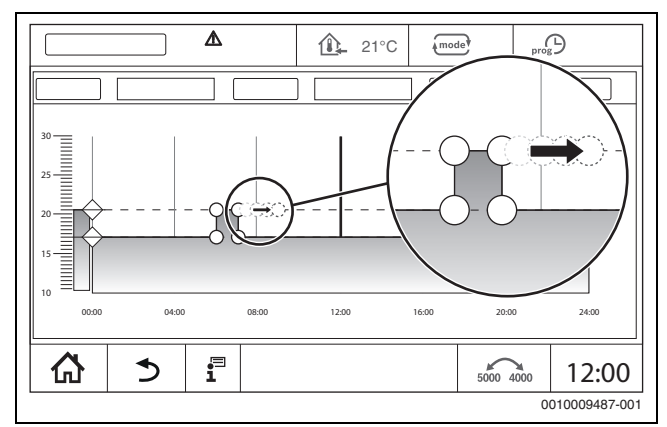

<span id="page-23-2"></span>*Bild 26 Schaltpunkte verschieben*

#### **Schaltpunkt einfügen**

Durch Einfügen von Schaltpunkten in ein bestehendes Zeitprogramm können Heizphasen unterbrochen werden.

Um eine Heizphase zu unterbrechen:

- ▶ Temperaturlinie des Absenkbetriebs an der Stelle (Uhrzeit) antippen, an der der neue Schaltpunkt eingefügt werden soll. Ein neuer Schaltpunkt wird hinzugefügt.
- ▶ Schaltpunkt bei Bedarf verschieben.
- ▶ Feld **Speichern** antippen.

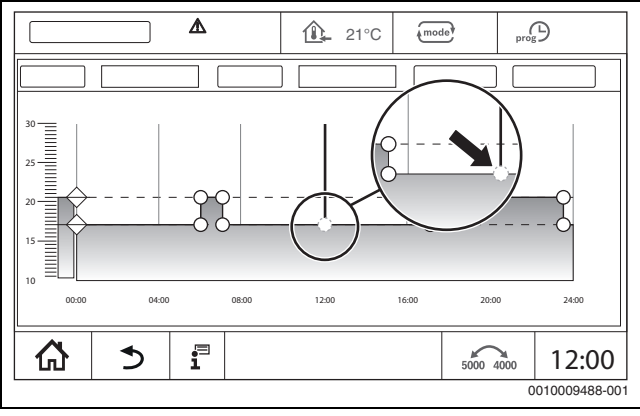

<span id="page-24-2"></span>*Bild 27 Schaltpunkt einfügen*

#### **Schaltpunkt löschen**

Um die Schaltpunkte eines Programms zu löschen:

- $\triangleright$  Schaltpunkt ( $\rightarrow$  Bil[d 27,](#page-24-2) Seite [25](#page-24-2)) antippen und auf die Temperaturlinie des Absenkbetriebs ziehen.
- ▶ Feld **Speichern** antippen.

#### **Heizphase verbinden**

Um 2 zeitlich aufeinander folgende Heizphasen miteinander zu verbinden:

- ▶ Ausschaltpunkt der ersten Heizphase antippen und auf den Einschaltpunkt der zweiten Heizphase ziehen.
- ▶ Feld **Speichern** antippen.

#### <span id="page-24-0"></span>**6.2.3 Neues Zeitprogramm erstellen**

Für die Erstellung eines neuen Zeitprogramms können verschiedene Zeiten der Programme kombiniert werden.

## $\mathbf i$

Das neu erstellte Zeitprogramm wird unter dem Namen **Individuell** und der Nummer des Heizkreises gespeichert.

#### **Beispiel**

Es soll für einen Heizkreis für eine Familie von Montag bis Freitag und am Samstag und Sonntag zu den im Programm hinterlegten Zeiten geheizt werden.

- ▶ Heizkreis wählen.
- ▶ **Prog** antippen.
- ▶ Feld Auswahl **Programm** antippen.
- ▶ Aus der Liste **Familie** auswählen.
- ▶ Feld Auswahl **Wochentag** antippen
- ▶ **Mo. Fr.** auswählen
- ▶ Feld **Speichern** antippen.
- ▶ Erneut Feld **Prog** antippen.
- ▶ Feld Auswahl **Programm** antippen.
- ▶ Aus der Liste **Familie** auswählen.
- ▶ Feld Auswahl **Wochentag** antippen
- ▶ **Sa. So.** auswählen.
- ▶ Feld **Speichern** antippen.

#### <span id="page-24-1"></span>**6.2.4 Zeitprogramm Warmwasser**

#### **Warmwasserbereitung einstellen**

Für die Warmwasserbereitung kann ein eigenes Zeitprogramm erstellt werden.

Die Zeitpunkte sollten so gelegt werden, dass Warmwasser nur dann bereit gestellt wird, wenn sich ein Heizkreis im normalen Heizbetrieb befindet.

 $\mathbf i$ 

Zusätzlicher Warmwasserbedarf oder Warmwasserbedarf außerhalb der eingestellten Zeiten wird mit der Funktion Warmwasser Einmalladung ermöglicht ( $\rightarrow$  Kapitel [5.6.2,](#page-21-5) Seit[e 22\)](#page-21-5).

#### <span id="page-24-3"></span>**Neues Zeitprogramm Warmwasser erstellen**

Die Auswahl und das Einstellen des Programms **Warmwasser** erfolgt wie beim Zeitprogramm der Heizkreise ( $\rightarrow$  Kapitel [6.2.3,](#page-24-0) Seit[e 25\)](#page-24-0). Wenn ein Warmwasserprogramm geändert wird, wird es unter **Individuell** gespeichert.

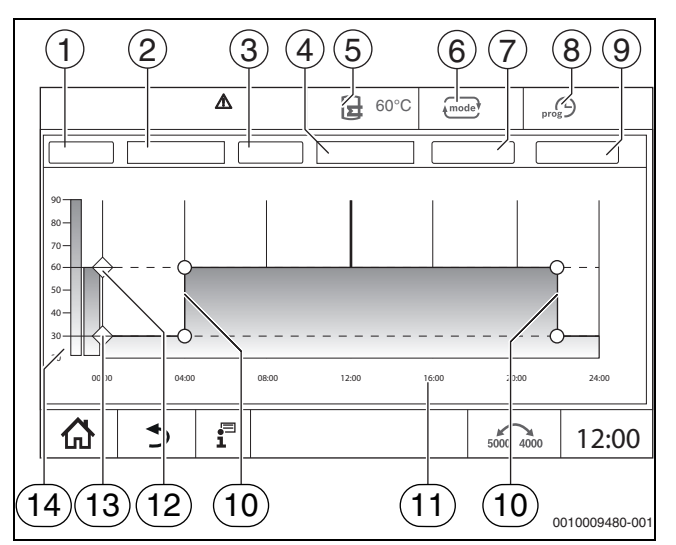

*Bild 28 Warmwasserprogramm*

- [1] **Wochentag**
- [2] Auswahlliste **Wochentag**
- [3] Programm
- [4] Auswahlliste **Programm**
- [5] Warmwassertemperatur
- [6] Betriebsart
- [7] **Speichern**
- [8] Aktives Zeitprogramm
- [9] **Abbrechen**
- [10] Schaltpunkt
- [11] Uhrzeit
- [12] Eingestellte Warmwassertemperatur für Heizbetrieb
- [13] Eingestellte Warmwassertemperatur für Absenkbetrieb
- [14] Warmwassertemperatur
- ▶ Heizkreis **Warmwasser** wählen.
- ▶ **Programm** antippen.
- ▶ **Warmwasser** einstellen wie bei Zeitprogramm  $(\rightarrow$  Kapitel [6.2.3,](#page-24-0) Seit[e 25\)](#page-24-0).

#### **Zirkulationsprogramm erstellen**

Das Zirkulationsprogramm bestimmt, in welchem Zeitraum die Zirkulationspumpe laufen darf. Die Auswahl und das Einstellen des Programms **Zeitprogramm Zirkulation** erfolgt über die **Erweiterte Funktionen**.

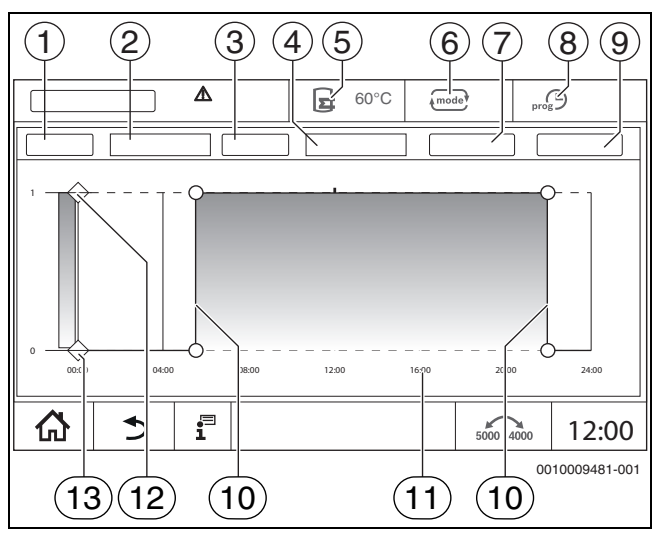

*Bild 29 Zirkulationsprogramm*

- [1] **Wochentag**
- [2] Auswahlliste **Wochentag**
- [3] Programm
- [4] Auswahlliste **Programm**
- [5] Warmwassertemperatur
- [6] Betriebsart
- [7] **Speichern**
- [8] Aktives Zeitprogramm
- [9] **Abbrechen**
- [10] Schaltpunkt
- [11] Uhrzeit<br>[12] Zirkulat
- Zirkulationspumpe ein
- [13] Zirkulationspumpe aus
- ▶ Heizkreis **Warmwasser** wählen.
- $\blacktriangleright$  Symbol  $\frac{8}{6}$  antippen.

Das Auswahlfeld der erweiterten Funktionen erscheint.

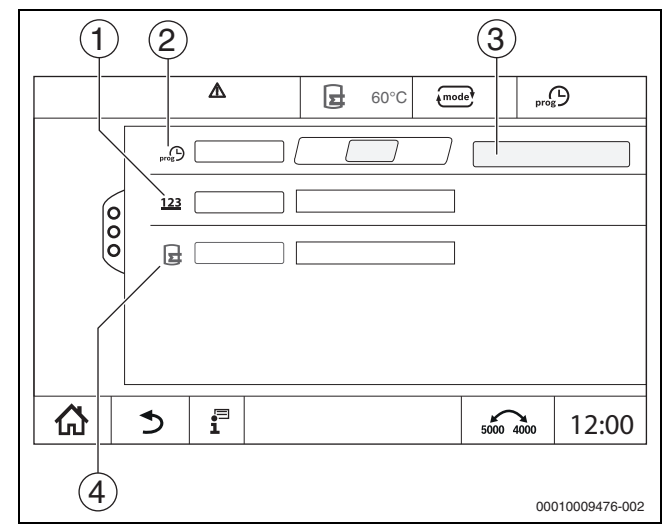

*Bild 30 Zirkulation*

- [1] **Einschalthäufigkeit pro Stunde**
- [2] **Zeitprogramm Zirkulation**
- [3] **Einstellung Programm**
- [4] **Einmalladung**
- ▶ Im Feld **Zeitprogramm Zirkulation** das Feld **Auto** antippen.
- ▶ Feld **Einstellung Programm** antippen.
- ▶ **Wochentag** und **Programm** einstellen wie bei Zeitprogramm  $(\rightarrow$  Kapitel, Seit[e 25\)](#page-24-3).
- ▶ **Speichern** antippen.

#### <span id="page-25-0"></span>**6.2.5 Zusätzliche Funktionsmodule (Zubehör)**

Bei den folgenden Modulen werden nur Monitorwerte angezeigt. Ein Einstellen von Menüpunkten ist nicht möglich.

#### **Informationen zum Entsalzungsmodul (VES Modul)**

 $\mathbf i$ 

Diese Funktion/dieses Produkt ist nicht in allen Ländern vorhanden. Für weitere Informationen kontaktieren Sie Ihren Ansprechpartner.

Das Modul dient zur Überwachung und Entsalzung des Heizwassers. Das Modul reduziert die Leitfähigkeit des Heizwassers, um eine salzarme Fahrweise zu erreichen und filtert das Heizwasser.

Mit der Logamatic 5000 kann die Restkapazität der Entsalzungspatrone überwacht werden. Durch die Einstellung eines Grenzwerts wird eine Meldung zum Austausch der Entsalzungspatrone erzeugt.

Als Monitorwerte des VES Moduls werden unter anderem übertragen:

- VES Modul: Status, Betriebsmodus, Betriebszustand und Temperatur.
- Heizwasser: Durchflussmenge und Leitfähigkeit.
- Patrone: Leitfähigkeit, Restkapazität und eine Prognose zur Leitfähigkeit.

Als Störungen werden unter anderem übertragen: Störung des Moduls und der Verbindung zum Modul. Die Störung des Moduls hat keine Auswirkung auf die Regelungsfunktion der Anlage.

Wenn das VES Modul installiert ist, wird es im Bereich **Wärmeerzeugung** im Regelgerät angezeigt.

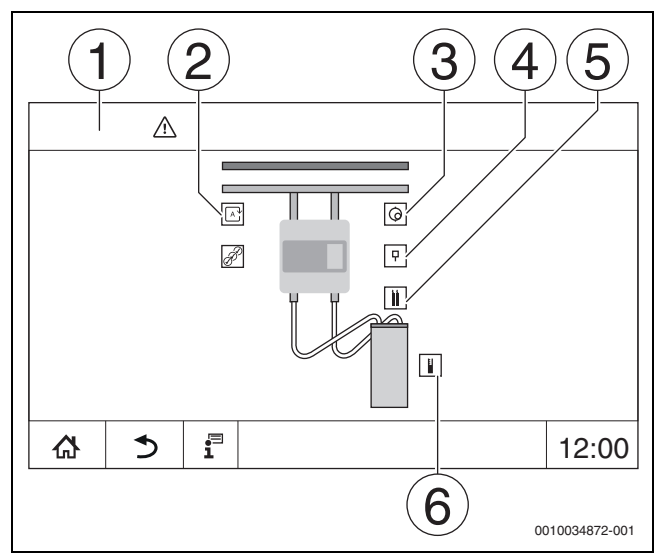

*Bild 31 Anzeige VES Modul*

- [1] **Wärmeerzeugung > VES Modul**
- [2] **Betriebsmodus VES Modul**
- [3] **Durchfluss**
- [4] **Temperatur VES Modul**
- [5] **Leitfähigkeit Heizwasser**
- [6] **Restkapazität Patrone**

#### **Funktionsmodul SM100 (Zusatzausstattung)**

Das Modul SM100 dient zur Einbindung einer Solaranlage oder einer Frischwasserstation.

#### **Solarsystem**

Wenn ein **Solarsystem** installiert ist, wird ein Hydraulikschema der eingestellten Solaranlage mit den aktuellen Werten angezeigt unter: **Wärmeerzeugung** > **Solarsystem**

Als Monitorwerte werden angezeigt:

- **Solarkreis**
- **Solarertrag**
- **Solarparameter**

#### **Frischwasserstation**

Wenn eine **Frischwasserstation** installiert ist, wird ein Hydraulikschema der Station mit den aktuellen Werten angezeigt unter: **Anlage** > **Frischwasserstation**

Als Monitorwerte werden angezeigt:

- **Parameter**
- **Aktuelle Werte**

#### <span id="page-26-0"></span>**7 Konnektivität**

Um eine Internetverbindung herzustellen, müssen die Internetanschlüsse im Regelgerät von einer Elektrofachkraft hergestellt werden.

#### **WARNUNG**

#### **Lebensgefahr durch elektrischen Strom!**

- ▶ Installation, Inbetriebnahme sowie Wartung und Instandhaltung nur durch einen zugelassenen Heizungsfachbetrieb ausführen lassen.
- ▶ Elektroarbeiten nur durch einen autorisierten Fachmann durchführen lassen.

#### <span id="page-26-1"></span>**7.1 Zugang zum Buderus Control Center Commercial einrichten**

 $\mathbf{i}$ 

Diese Funktion/dieses Produkt ist nicht in allen Ländern vorhanden. Für weitere Informationen kontaktieren Sie Ihren Ansprechpartner.

#### <span id="page-26-2"></span>**7.1.1 Registrierung des Regelgeräts**

Um den Zugang zum **Buderus Control Center Commercial** zu erhalten, muss das Regelgerät dort registriert werden.

Für die Registrierung wird der **Activation-Code** (Registrierungscode) benötigt, der unter der Frontklappe aufgeklebt ist ( $\rightarrow$  Bil[d 1,](#page-5-3) [5], Seit[e 6\)](#page-5-3).

#### **Registrierung**

▶ Auf dem Portal **Buderus Control Center Commercial** einwählen: **https://www.buderus-commercial.de/register/#/license** Die Nutzungsbedingungen werden angezeigt.

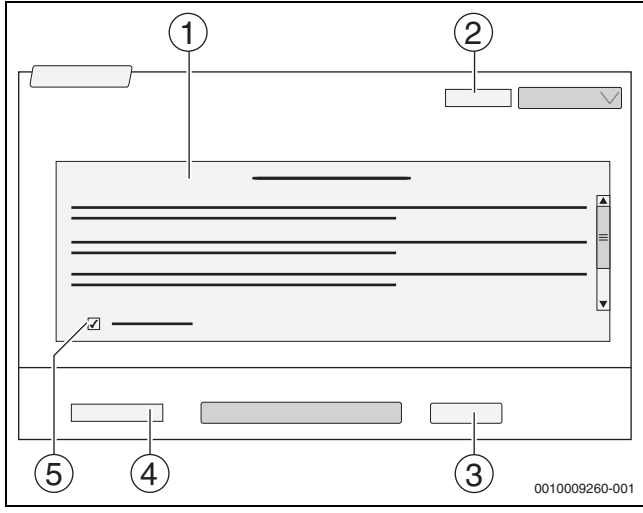

*Bild 32 Anmeldung*

- [1] **Nutzungsbedingungen**
- [2] **Sprache**
- [3] **Weiter**
- [4] **Ihre E-Mail-Adresse**
- [5] **Nutzungsbedingungen zustimmen**
- ▶ Sprache wählen [2]. Die Nutzungsbedingungen werden in der gewählten Sprache angezeigt.
- ▶ **Nutzungsbedingungen** zustimmen[5].
- ▶ **Ihre E-Mail-Adresse** eingeben [4]. Die E-Mail-Adresse ist der Login-Name.
- ▶ Feld **Weiter** [3] antippen. Zur Prüfung wird eine Nachricht an die eingegebene E-Mail-Adresse gesendet.
- ▶ E-Mail-Account öffnen und dem Link in der Registrierungs-E-Mail zum **Buderus Control Center Commercial** folgen. Nach dem Klick auf den Link in der Registrierungs-E-Mail wird der **Activation-Code** ( $\rightarrow$  Bil[d 1,](#page-5-3) [5], Seite [6](#page-5-3)) abgefragt.

Nach erfolgreicher Eingabe des Activation-Codes öffnet sich die Maske zur Eingabe der Benutzerdaten.

▶ Benutzerdaten eingeben.

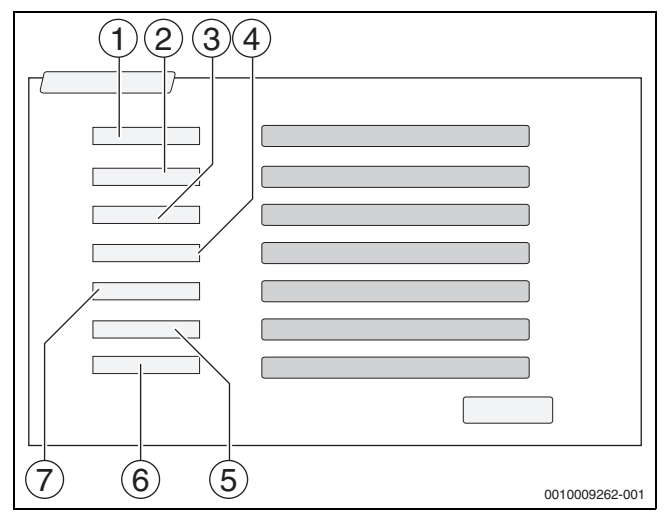

*Bild 33 Benutzerdaten eingeben*

- [1] **Anzeigename** (Der Name wird automatisch erzeugt. Die Anzeige ist nicht veränderbar.)
- [2] **E-Mail** (Der Login-Name wurde auf Seite 1 eingegeben. Die Anzeige ist nicht veränderbar.)
- [3] **Firma**
- [4] **Vorname** (bei Firmen: Vorname des Ansprechpartners)
- [5] **Nachname** (bei Firmen: Nachname des Ansprechpartners)
- [6] **Mobiltelefonnummer** mit internationaler Ländervorwahl (bei Firmen: Mobiltelefonnummer des Ansprechpartners)
- [7] **Sprache** (Sprachauswahl)

Weitere Eingabefelder sind:

- **Adresse** (Straße/Hausnummer, bei Firmen: Straße/Hausnummer der Firmenadresse)
- **Postleitzahl** (bei Firmen: Postleitzahl der Firmenadresse)
- **Stadt** (bei Firmen: Stadt der Firmenadresse)
- **Land** (Ländercode des Kunden, z. B. DE = Deutschland, GB = Great Britain)
- **Passwort** (Das Passwort muss entsprechend den Bosch-Regeln mindestens 12 Zeichen lang sein und neben Groß- und Kleinbuchstaben mindestens ein Sonderzeichen enthalten.)
- **Wiederholung Passwort** (Die Wiederholung muss mit dem zuvor eingegebenen Passwort übereinstimmen.)
- **Zustimmung zu den Datenschutzrichtlinien** Zustimmung zu folgendem Text: "**Ich habe die Informationen zum Datenschutz in §10 der Nutzungsbedingungen zur Kenntnis genommen.**"
- ▶ Feld **Weiter** antippen. Die Maske zu den Standortinformationen der Regelung wird angezeigt.
- ▶ Angaben zum Anlagenstandort eingeben.
- ▶ **Zusatzname** eingeben. Hier kann bei Bedarf eine individuelle Bezeichnung eingegeben werden.
- ▶ Feld **Weiter** antippen.

## $\mathbf i$

Das Feld **Geo-Position** braucht nicht ausgefüllt zu werden. Durch Antippen des Felds **Look Up** werden die Daten zur Geo-Position nach den Angaben des Anlagenstandorts errechnet.

Die **Geo-Position** zeigt den Anlagenstandort auf der Karte an.

▶ Um die Benutzerdaten zu speichern, Feld **Weiter** antippen. Nach Abschluss der Registrierung erfolgt die Anmeldung am Portal automatisch.

#### <span id="page-27-0"></span>**7.1.2 Einwahl zum Buderus Control Center Commercial**

- Nach der Registrierung ist ein Login über folgende Seite möglich:
- ▶ Login-Maske über https://www.buderus-commercial.de/login.html
- aufrufen. Maske ausfüllen.

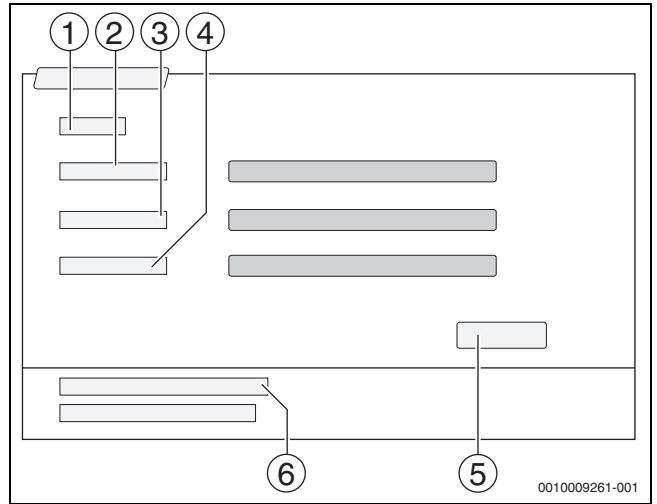

*Bild 34 Login Buderus Control Center Commercial*

- [1] **Login**
- [2] **Benutzername**
- [3] **Passwort**
- [4] **Sprache**
- [5] **Übernehmen**
- [6] **Passwort oder Login vergessen?**
- ▶ Feld **Übernehmen** antippen.

Die Anmeldung wird durchgeführt.

Nach der Anmeldung startet die Applikation. Es kann gewählt werden zwischen einer Karten- oder einer Listenansicht. Die Ansicht wird über das Feld $\bigcirc$ umgeschaltet.

#### **Passwort oder Login vergessen**

- ▶ Feld **Passwort oder Login vergessen?** [6] antippen. Die Maske **Passwort oder Login vergessen?** wird angezeigt.
- ▶ Entsprechende Felder ausfüllen.

▶ Feld **Senden** antippen. Neue Anmeldedaten werden an die hinterlegte E-Mail-Adresse gesendet.

#### <span id="page-27-1"></span>**8 Regelgerät reinigen**

- ▶ Bei Bedarf das Gehäuse mit einem feuchten Tuch reinigen.
- ▶ Dafür keine scharfen oder ätzenden Reinigungsmittel verwenden.

#### <span id="page-28-0"></span>**9 Betriebs- und Störungsanzeigen**

#### **WARNUNG** Æ

#### **Lebensgefahr durch elektrischen Strom!**

Das Berühren von elektrischen Teilen, die unter Spannung stehen, kann zum Stromschlag führen.

- ▶ Regelgerät keinesfalls öffnen.
- ▶ Regelgerät im Gefahrenfall abschalten (z. B. Heizungsnotschalter) oder Heizungsanlage über die Haussicherung stromlos schalten.
- ▶ Störungen an der Heizungsanlage sofort durch einen zugelassenen Heizungsfachbetrieb beheben lassen.

#### <span id="page-28-1"></span>**9.1 Störungsanzeige**

Störungen werden durch die Statusanzeige ( $\rightarrow$  Bild [1](#page-5-3), [7], Seit[e 6\)](#page-5-3) angezeigt.

Eine Störung wird durch die rote LED am Master-Regelgerät und an dem Regelgerät, an dem die Störung vorliegt, angezeigt. Die Bedieneinheit einer Unterstation kann nur die Störungen des Regelgeräts anzeigen, mit dem sie verbunden ist.

Im Master-Regelgerät wird das Regelgerät mit der Störung in der Regelgeräteübersicht angezeigt ( $\rightarrow$  Bild [4](#page-7-2), [2], Seite [8](#page-7-1)).

Um die Störung eines Regelgeräts zu sehen:

▶ Auf das Regelgerät tippen.

Um die Störungsanzeige aufzurufen:

▶ Symbol  $\mathbb{P}^{\mathbb{A}}$  antippen.

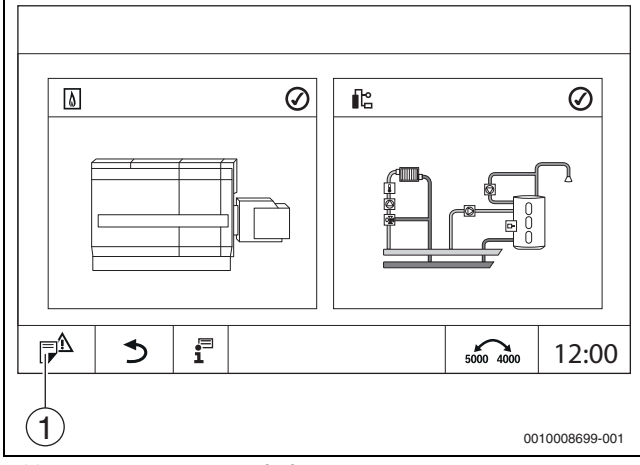

*Bild 35 Störungsanzeige aufrufen*

[1] Störungsanzeige

Das Menü **Störungsanzeige** zeigt die aktiven Störungen und Serviceanzeigen der Heizungsanlage an. Die Bedieneinheit zeigt nur die Störungen und Serviceanzeigen des Wärmeerzeugers an, der ausgewählt wurde.

Sind mehr Störungen und Serviceanzeigen vorhanden als auf einer Seite angezeigt werden können, so kann mit den Pfeilen in der Fußzeile geblättert werden.

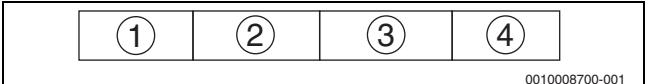

#### *Bild 36 Störungsanzeige*

- [1] Ereigniskennung
- [2] Aufgetreten (Datum, Uhrzeit)
- [3] Komponente (gibt an bei welchem Bauteil die Störung aufgetreten ist)
- [4] Meldungstext (beschreibt die Art der Störung)

#### <span id="page-28-2"></span>**9.2 Störungen**

#### <span id="page-28-3"></span>**9.2.1 Einfache Störungen beheben**

Die Störungsanzeigen sind abhängig von den verwendeten Modulen.

Störungen, die ihre Ursache im Regelgerät haben werden automatisch gelöscht, wenn die Störung behoben wurde.

Störungen, die ihre Ursache im Feuerungsautomaten des Wärmeerzeugers haben, müssen, je nach Art der Störung, an der Regelung oder am Wärmeerzeuger zurückgesetzt werden:

▶ Technische Dokumentation des Wärmeerzeugers beachten!

Für Störungen, die Sie nicht selbst beheben können, geben Sie folgende Daten an:

- Text oder Nummer der angezeigten Störung
- Regelgerätetyp auf dem Typschild ( $\rightarrow$  Bild [1](#page-5-3), [11], Seit[e 6\)](#page-5-3)
- Softwarestand des Betriebssystems und der Bedieneinheit
- $\mathbf{F}$  antippen.

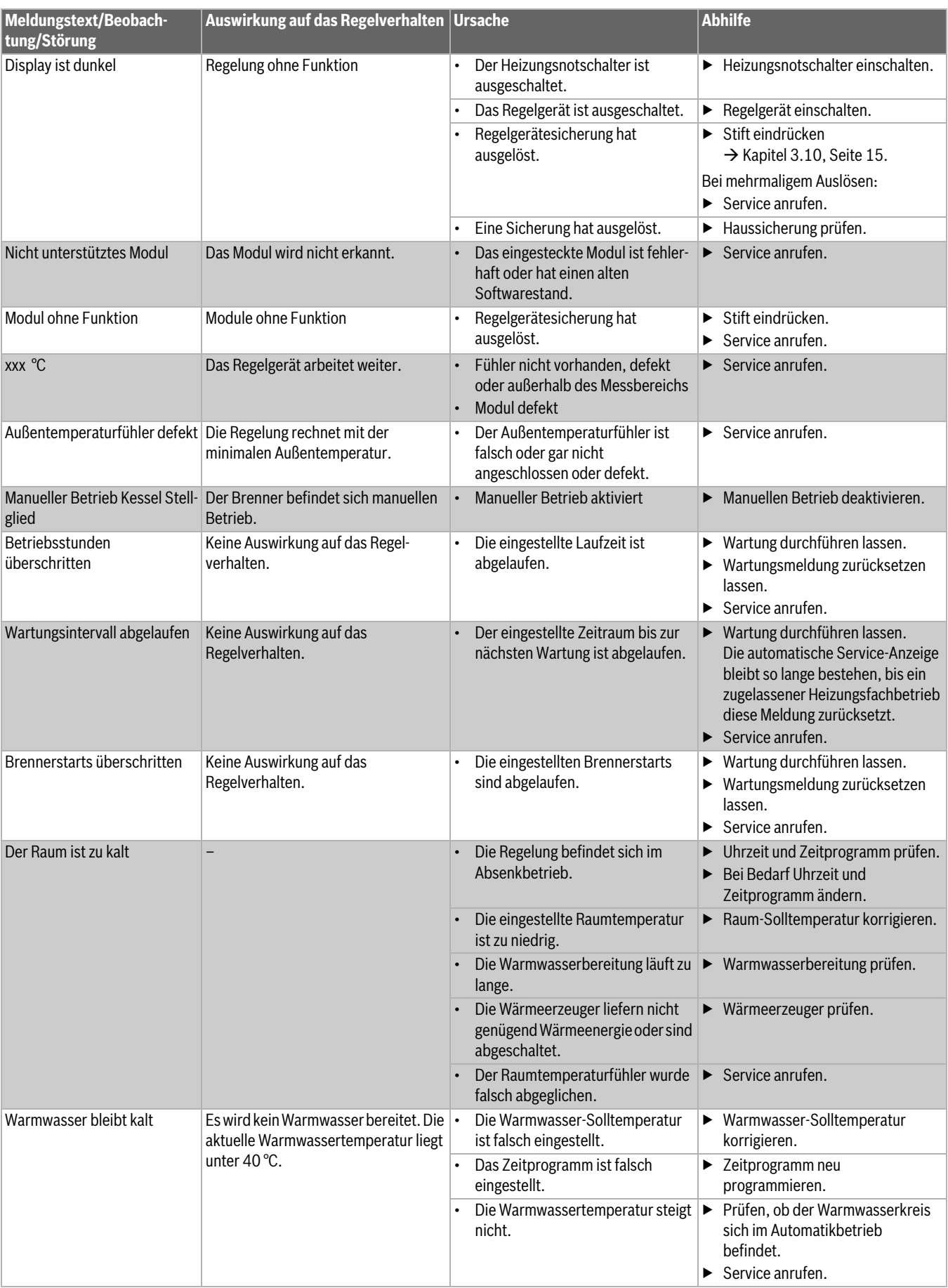

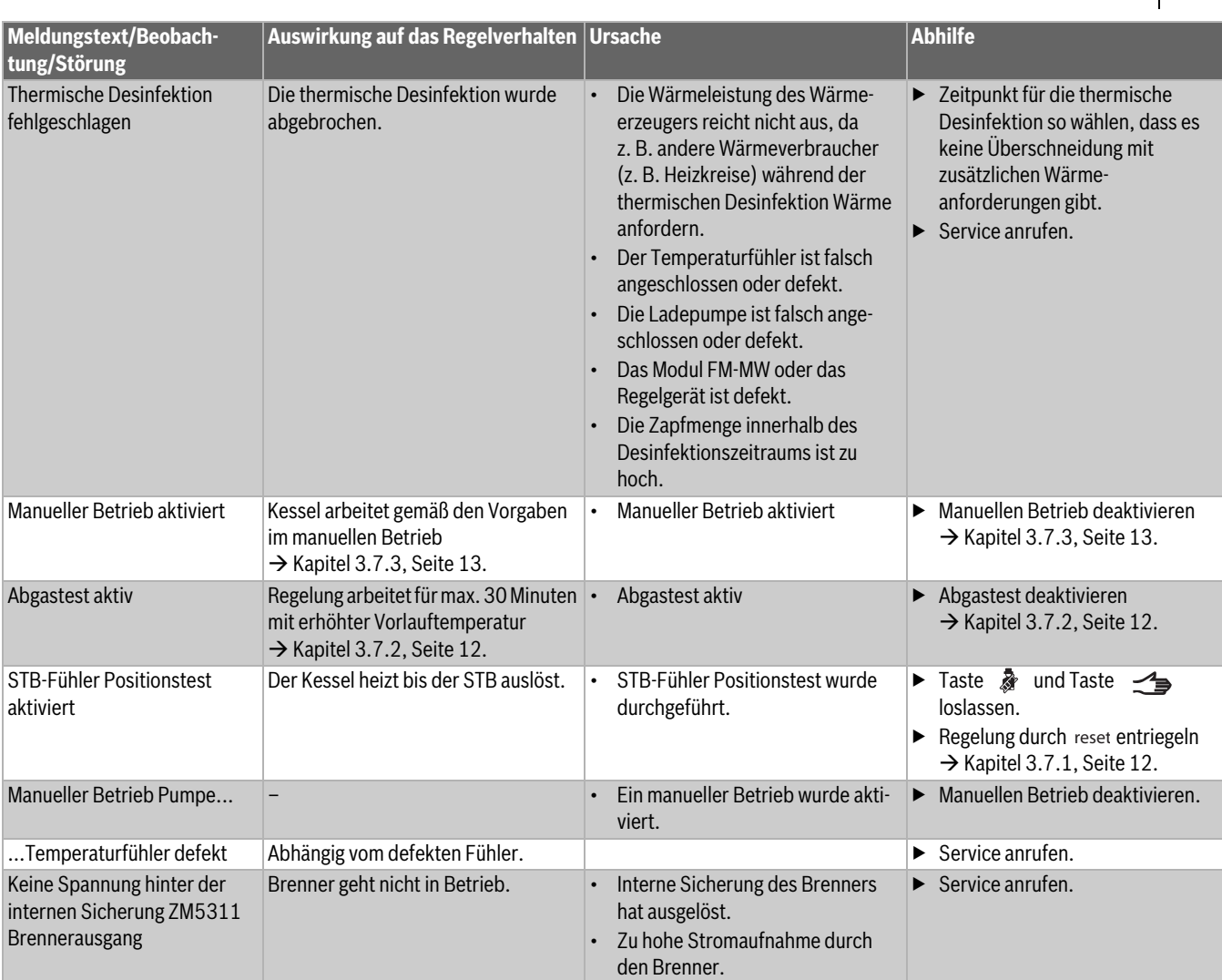

*Tab. 7 Störungsbehebung*

#### <span id="page-31-0"></span>**10 Umweltschutz und Entsorgung**

Der Umweltschutz ist ein Unternehmensgrundsatz der Bosch-Gruppe. Qualität der Produkte, Wirtschaftlichkeit und Umweltschutz sind für uns gleichrangige Ziele. Gesetze und Vorschriften zum Umweltschutz werden strikt eingehalten.

Zum Schutz der Umwelt setzen wir unter Berücksichtigung wirtschaftlicher Gesichtspunkte bestmögliche Technik und Materialien ein.

#### **Verpackung**

Bei der Verpackung sind wir an den länderspezifischen Verwertungssystemen beteiligt, die ein optimales Recycling gewährleisten. Alle verwendeten Verpackungsmaterialien sind umweltverträglich und wiederverwertbar.

#### **Elektro- und Elektronik-Altgeräte**

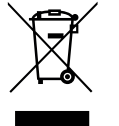

Dieses Symbol bedeutet, dass das Produkt nicht zusammen mit anderen Abfällen entsorgt werden darf, sondern zur Behandlung, Sammlung, Wiederverwertung und Entsorgung in die Abfallsammelstellen gebracht werden muss.

Das Symbol gilt für Länder mit Elektronikschrottvorschriften, z. B. "Europäische Richtlinie 2012/19/EG über Elektro- und Elektronik-Altgeräte". Diese Vorschriften legen die Rahmenbedingungen fest, die für die Rückgabe und das Recycling von Elektronik-Altgeräten in den einzelnen Ländern gelten.

Da elektronische Geräte Gefahrstoffe enthalten können, müssen sie verantwortungsbewusst recycelt werden, um mögliche Umweltschäden und Gefahren für die menschliche Gesundheit zu minimieren. Darüber hinaus trägt das Recycling von Elektronikschrott zur Schonung der natürlichen Ressourcen bei.

Für weitere Informationen zur umweltverträglichen Entsorgung von Elektro- und Elektronik-Altgeräten wenden Sie sich bitte an die zuständigen Behörden vor Ort, an Ihr Abfallentsorgungsunternehmen oder an den Händler, bei dem Sie das Produkt gekauft haben.

Weitere Informationen finden Sie hier:

www.weee.bosch-thermotechnology.com/

#### **Batterien**

Batterien dürfen nicht im Hausmüll entsorgt werden. Verbrauchte Batterien müssen in den örtlichen Sammelsystemen entsorgt werden.

#### <span id="page-31-1"></span>**11 Datenschutzhinweise**

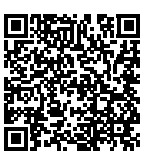

Wir, die **[DE] Bosch Thermotechnik GmbH, Sophienstraße 30-32, 35576 Wetzlar, Deutschland, [AT] Robert Bosch AG, Geschäftsbereich Thermotechnik, Göllnergasse 15-17, 1030 Wien, Österreich, [LU] Ferroknepper Buderus S.A., Z.I. Um Monkeler, 20, Op den Drieschen, B.P.201** 

**L-4003 Esch-sur-Alzette, Luxemburg** verarbeiten Produkt- und Installationsinformationen, technische Daten und Verbindungsdaten, Kommunikationsdaten, Produktregistrierungsdaten und Daten zur Kundenhistorie zur Bereitstellung der Produktfunktionalität (Art. 6 Abs. 1 S. 1 b DSGVO), zur Erfüllung unserer Produktüberwachungspflicht und aus Produktsicherheitsgründen (Art. 6 Abs. 1 S. 1 f DSGVO), zur Wahrung unserer Rechte im Zusammenhang mit Gewährleistungsund Produktregistrierungsfragen (Art. 6 Abs. 1 S. 1 f DSGVO), zur Analyse des Vertriebs unserer Produkte sowie zur Bereitstellung von individuellen und produktbezogenen Informationen und Angeboten (Art. 6 Abs. 1 S.1 f DSGVO). Für die Erbringung von Dienstleistungen wie Vertriebs- und Marketingdienstleistungen, Vertragsmanagement, Zahlungsabwicklung, Programmierung, Datenhosting und Hotline-Services können wir externe Dienstleister und/oder mit Bosch verbundene Unternehmen beauftragen und Daten an diese übertragen. In bestimmten Fällen, jedoch nur, wenn ein angemessener Datenschutz gewährleistet ist, können personenbezogene Daten an Empfänger außerhalb des Europäischen Wirtschaftsraums übermittelt werden. Weitere Informationen werden auf Anfrage bereitgestellt. Sie können sich unter der folgenden Anschrift an unseren Datenschutzbeauftragten wenden: Datenschutzbeauftragter, Information Security and Privacy (C/ISP), Robert Bosch GmbH, Postfach 30 02 20, 70442 Stuttgart, DEUTSCHLAND.

Sie haben das Recht, der auf Art. 6 Abs. 1 S. 1 f DSGVO beruhenden Verarbeitung Ihrer personenbezogenen Daten aus Gründen, die sich aus Ihrer besonderen Situation ergeben, oder zu Zwecken der Direktwerbung jederzeit zu widersprechen. Zur Wahrnehmung Ihrer Rechte kontaktieren Sie uns bitte unter **[DE] privacy.ttde@bosch.com, [AT] DPO@bosch.com, [LU] DPO@bosch.com**. Für weitere Informationen folgen Sie bitte dem QR-Code.

### <span id="page-32-0"></span>**12 Anhang**

#### <span id="page-32-1"></span>**12.1 Zuordnung der Heizkreise**

Während der Inbetriebnahme der Heizungsanlage ordnet der Installateur die einzelnen Heizkreise zu (z. B. Heizkreis 1 = Erdgeschoss links).

▶ Zuordnung der Heizkreise in die folgende Tabelle eintragen.

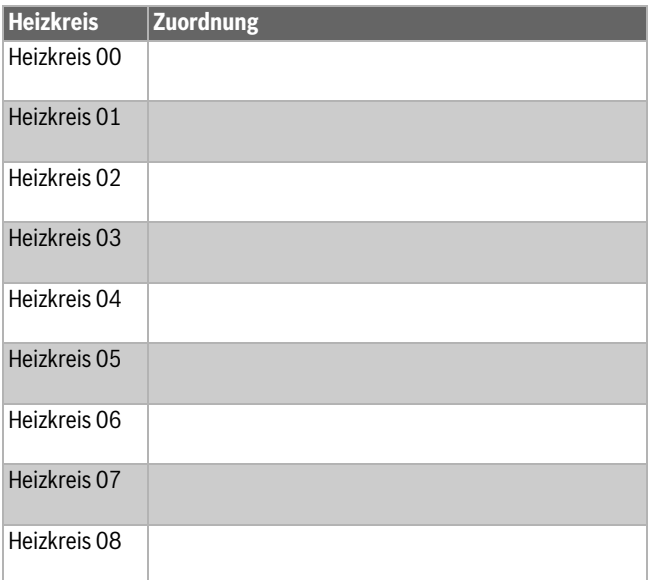

*Tab. 8 Zuordnung der Heizkreise*

 $\sqrt{2}$ 

 $\sqrt{2}$ 

# **Buderus**

#### **Deutschland**

Bosch Thermotechnik GmbH Buderus Deutschland Sophienstraße 30-32 D-35576 Wetzlar Kundendienst: 01806 / 990 990 www.buderus.de info@buderus.de

#### **Österreich**

Robert Bosch AG Geschäftsbereich Thermotechnik Göllnergasse 15-17 A-1030 Wien Allgemeine Anfragen: +43 1 797 22 - 8226 Technische Hotline: +43 810 810 444 www.buderus.at office@buderus.at

#### **Schweiz**

Buderus Heiztechnik AG Netzibodenstr. 36, CH- 4133 Pratteln www.buderus.ch info@buderus.ch

#### **Luxemburg**

Ferroknepper Buderus S.A. Z.I. Um Monkeler 20, Op den Drieschen B.P. 201 L-4003 Esch-sur-Alzette Tél.: 0035 2 55 40 40-1 Fax: 0035 2 55 40 40-222 www.buderus.lu info@buderus.lu